# Benutzerhandbuch

Prozessrefraktometer

#### Serie PR-43

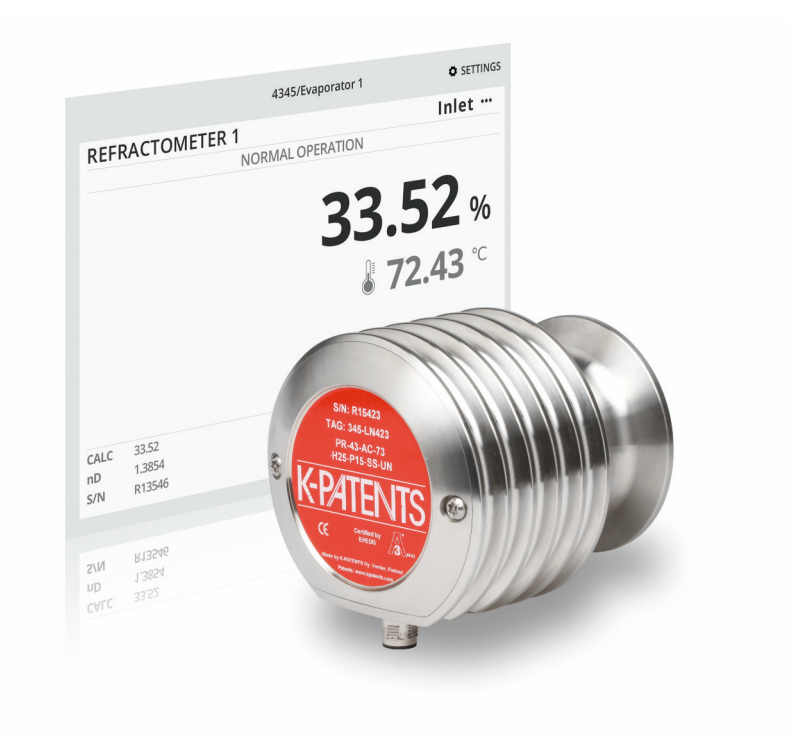

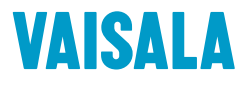

#### **HERAUSGEBER**

Vaisala Oyj Vanha Nurmijärventie 21, FI-01670 Vantaa, Finnland P.O. Box 26, FI-00421 Helsinki, Finnland +358 9 8949 1

Besuchen Sie uns im Internet unter [www.vaisala.com](http://www.vaisala.com/).

#### © Vaisala 2020

Ohne schriftliche Genehmigung des Urheberrechtsinhabers darf kein Teil dieses Dokuments in irgendeiner Form und unabhängig von der Methode – elektronisch oder mechanisch (einschließlich Fotokopien) – vervielfältigt oder veröffentlicht, noch darf der Inhalt modifiziert, übersetzt, adaptiert, verkauft oder Dritten zugänglich gemacht werden. Übersetzte Dokumente und übersetzte Teile mehrsprachiger Dokumente basieren auf der Originalversion in englischer Sprache. In Zweifelsfällen ist die englische Version maßgebend, nicht die Übersetzung.

Der Inhalt dieses Dokuments kann ohne vorherige Ankündigung geändert werden.

Lokal geltende Vorschriften und Richtlinien können abweichen und haben gegenüber den Informationen in diesem Dokument Vorrang. Vaisala macht keinerlei Zusicherungen im Hinblick auf die Einhaltung der lokal zu einem beliebigen Zeitpunkt geltenden Vorschriften und Richtlinien durch dieses Dokument und schließt jegliche daraus erwachsende Haftung und Verantwortlichkeit aus.

Dieses Dokument ist keine rechtsverbindliche Vereinbarung zwischen Vaisala und dem Kunden oder Endbenutzer. Alle rechtsverbindlichen Verpflichtungen und Vereinbarungen sind ausschließlich im einschlägigen Liefervertrag oder in den Allgemeinen Geschäftsbedingungen von Vaisala für Verkäufe und Dienstleistungen enthalten. Dieses Produkt enthält von Vaisala oder Dritten entwickelte Software. Die Verwendung der Software unterliegt den Lizenzbedingungen und -bestimmungen im zugehörigen Liefervertrag oder – sofern keine separaten Lizenzbedingungen und bestimmungen vorhanden sind – den Allgemeinen Lizenzbestimmungen der Vaisala Group.

Dieses Produkt kann OSS-Komponenten (Open Source Software) enthalten. Wenn dieses Produkt OSS-Komponenten enthält, unterliegen die OSS-Komponenten den Bedingungen der einschlägigen OSS-Lizenzen und Sie sind im Rahmen Ihrer Nutzung und Weitergabe der OSS-Komponenten in diesem Produkt an die Bedingungen dieser Lizenzen gebunden. Einschlägige OSS-Lizenzen werden mit dem Produkt selbst oder auf geeigneten Datenträgern (abhängig vom jeweiligen Produkt und von den mitgelieferten Produktkomponenten) bereitgestellt.

### Inhaltsverzeichnis

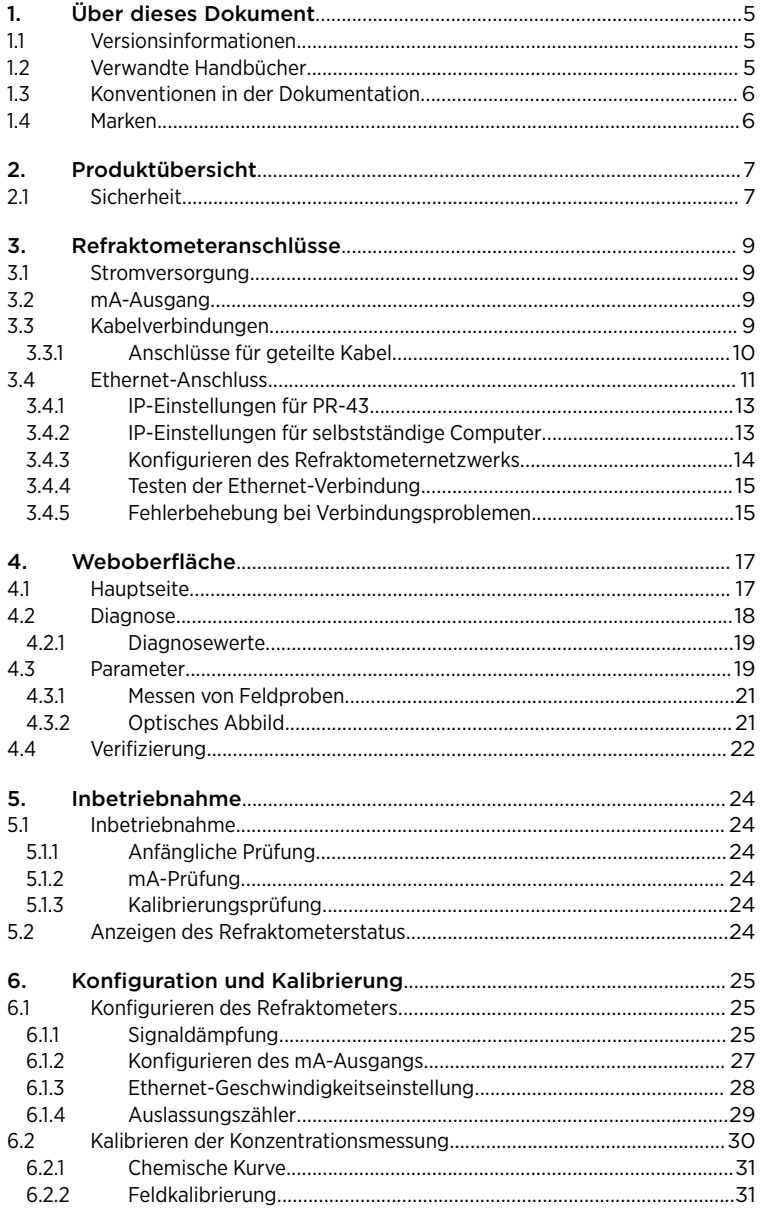

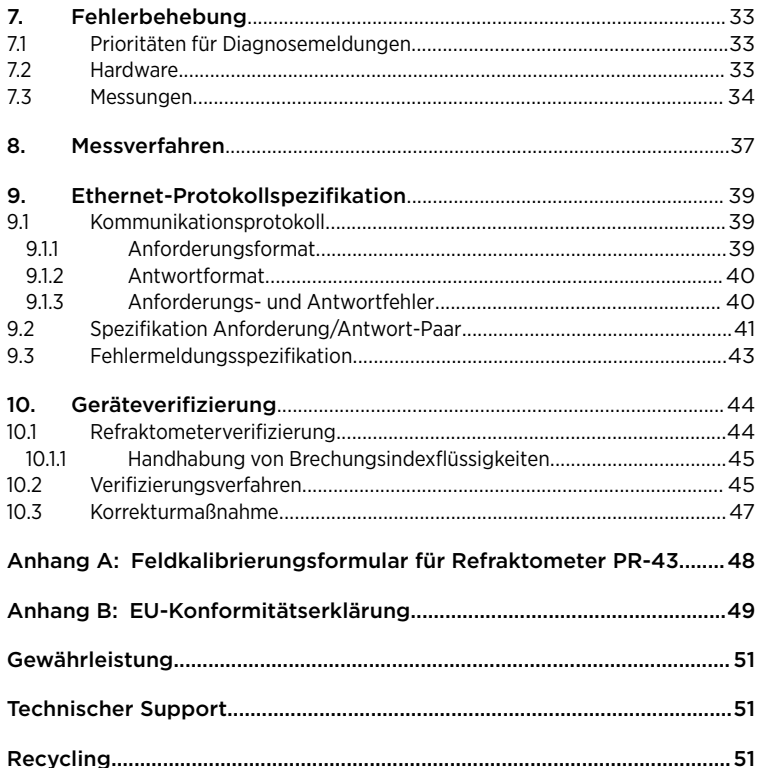

### Abbildungsverzeichnis

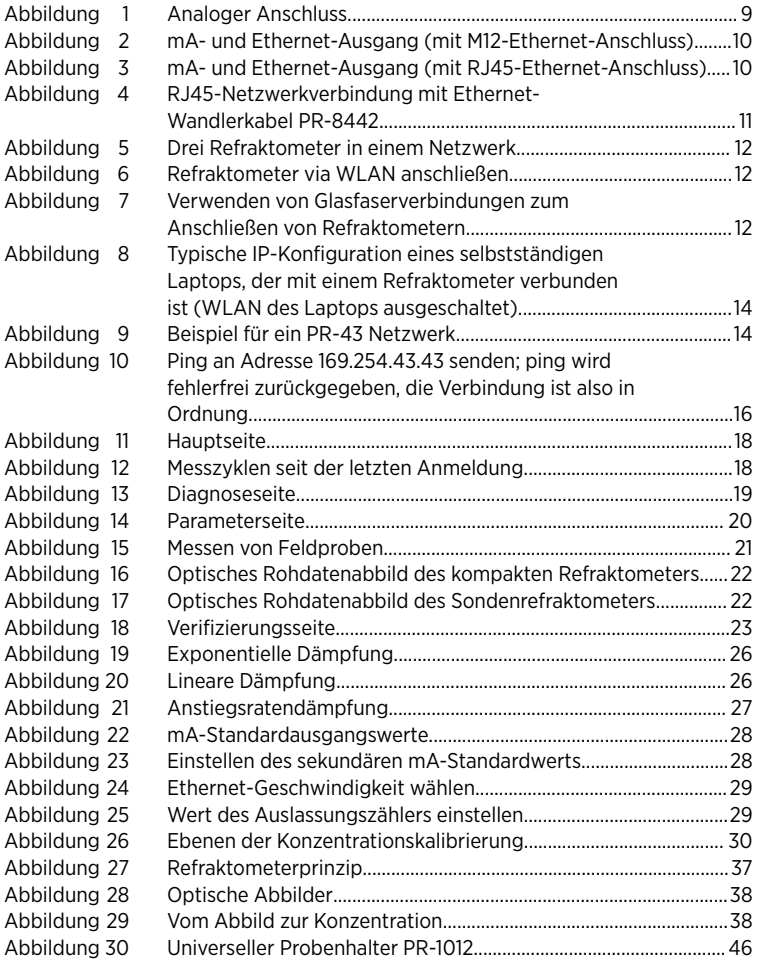

### Tabellenverzeichnis

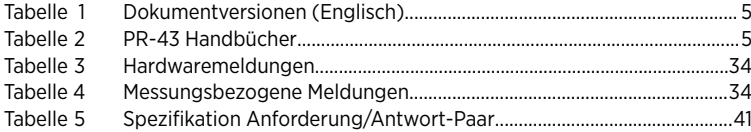

# <span id="page-6-0"></span>1. Über dieses Dokument

### 1.1 Versionsinformationen

Dieses Dokument enthält Anleitungen zum Installieren und Verwenden von Vaisala K-PATENTS® Prozessrefraktometern der Serie PR-43.

Dieses Produkthandbuch wird dem Endbenutzer mit einem Vaisala K-PATENTS® Produkt geliefert. Die Informationen in diesem Handbuch können ohne Ankündigung geändert werden. Wenn das Handbuch geändert wird, wird die überarbeitete Version unter [www.kpatents.com](http://www.kpatents.com/) veröffentlicht.

#### Tabelle 1 Dokumentversionen (Englisch)

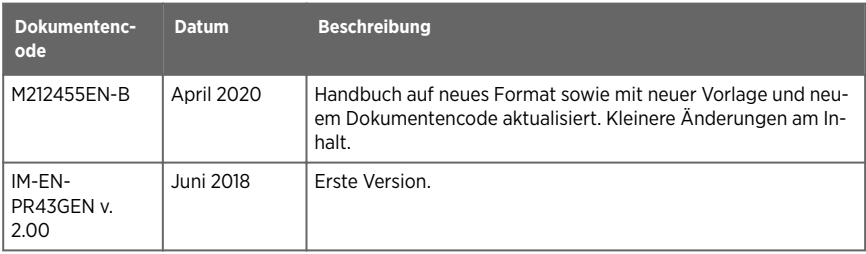

## 1.2 Verwandte Handbücher

#### Tabelle 2 PR-43 Handbücher

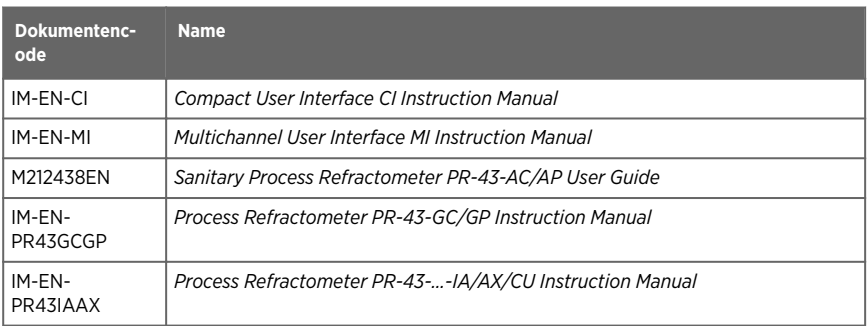

### <span id="page-7-0"></span>1.3 Konventionen in der Dokumentation

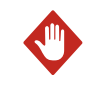

**WARNUNG** Eine **Warnung** weist auf eine ernste Gefahr hin. Lesen Sie vor der Inbetriebnahme die Sicherheitshinweise sorgfältig, um Gefahren zu vermeiden, die Verletzungen oder den Tod zur Folge haben können.

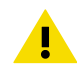

**ACHTUNG** Mit dem Hinweis **Achtung** werden Sie vor einer möglichen Gefahr gewarnt. Lesen Sie vor der Inbetriebnahme die Sicherheitshinweise sorgfältig durch, um Beschädigungen des Produkts bzw. dem Verlust wichtiger Daten vorzubeugen.

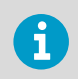

Wichtige Informationen zur Verwendung des Produkts werden durch einen **Hinweis** gekennzeichnet.

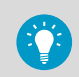

**Tipps** enthalten Informationen zur effizienten Verwendung des Produkts.

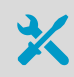

Listet die zum Durchführen einer Aufgabe erforderlichen Tools auf.

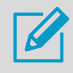

Weist darauf hin, dass Sie sich während der Aufgabe Notizen machen müssen.

### 1.4 Marken

Vaisalaâ und K-PATENTS® sind eingetragene Marken von Vaisala Oyj.

Linuxâ ist eine eingetragene Marke von Linus Torvalds.

Windowsâ iist eine eingetragene Marke oder Marke der Microsoft Corporation in den USA und anderen Ländern.

Alle anderen Produkt- oder Firmennamen, die in dieser Publikation erwähnt werden, sind Handelsnamen, Marken oder eingetragene Marken der jeweiligen Eigentümer.

# <span id="page-8-0"></span>2. Produktübersicht

Das Vaisala K-PATENTS® Inline-Prozessrefraktometer ist ein Instrument zum Messen der Flüssigkeitskonzentration in der Fertigungslinie. Die Messung basiert auf der Lichtbrechung im Prozessmedium, die eine präzise und sichere Messung der Flüssigkeitskonzentration ermöglicht. Weitere Informationen zum Messverfahren siehe [Messverfahren \(Seite 37\)](#page-38-0).

Das Refraktometer PR-43 wird in Form dreier Standardpakete angeboten: selbstständiges Refraktometer mit Weboberfläche WI, Refraktometer mit kompakter Benutzeroberfläche CI und 1 bis 4 Refraktometer mit Mehrkanal-Benutzeroberfläche MI.

Die Weboberfläche WI dient der direkten Integration von Steuerungssystemen in Anwendungen, in denen kein Industriecomputer und kein Überwachungsdisplay benötigt wird. Weitere Informationen siehe [Refraktometeranschlüsse \(Seite 9\),](#page-10-0) [Inbetriebnahme \(Seite 24\)](#page-25-0) und [Weboberfläche \(Seite 17\).](#page-18-0) Die kompakte Benutzeroberfläche stellt dieselben Informationen wie WI lokal oder remote auf einem Display bereit (siehe *Compact User Interface CI Instruction Manual*). Die Mehrkanal-Benutzeroberfläche bietet Hochleistungscomputing auf Industrieniveau, z. B. für Mehrfachkonnektivität und Waschsteuerungen (siehe *Multichannel User Interface MI Instruction Manual*).

## 21 Sicherheit

Dieses Produkt wurde sicherheitsgeprüft. Beachten Sie folgende Sicherheitsvorkehrungen:

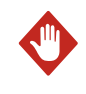

WARNUNG Nur lizenzierte Fachleute dürfen elektrische Komponenten installieren. Sie müssen lokale und staatliche Gesetze und Vorschriften einhalten.

Das Prozessmedium kann heiß oder anderweitig gefährlich sein. Verwenden Sie für das Prozessmedium geeignete Visiere und Schutzkleidung. Sie dürfen nicht darauf vertrauen, unter allen Umständen Kontakt mit dem Prozessmedium vermeiden zu können.

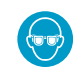

Tragen Sie eine Schutzbrille.

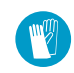

Tragen Sie Schutzhandschuhe.

Vorsichtsmaßnahmen beim Ausbauen eines Sensors aus der Prozessleitung:

- Prüfen Sie, ob die Prozessleitung drucklos und entleert ist.
- Lösen Sie die Schrauben der Durchflusszelle vorsichtig und seien Sie jederzeit vorbereitet, sie wieder festzuziehen.

• Stellen Sie sicher, dass Sie keine verschüttete Flüssigkeit an sich haben und ein freier Fluchtweg verfügbar ist.

# <span id="page-10-0"></span>3. Refraktometeranschlüsse

Das Refraktometer verfügt über eine Ethernet-Verbindung für die digitale Erfassung und Konfiguration von Daten. Das Standardverbindungskabel weist am Refraktometer einen 8 poligen M12-Industriestecker auf. Weitere Informationen zu den Kabeln enthält das Handbuch zum jeweiligen Refraktometermodell.

### 3.1 Stromversorgung

Das Refraktometer PR-43 benötigt eine 24-VDC-Stromversorgung (zulässige Toleranz: ±10 %). Die Stromaufnahme des Refraktometers beträgt weniger als 80 mA. Die Stromversorgung muss vor externen Spannungsspitzen geschützt werden.

### 3.2 mA-Ausgang

Das Refraktometer PR-43 muss nur mit einem mA-Ausgang angeschlossen werden. Der analoge Anschluss überträgt nur das Messsignal.

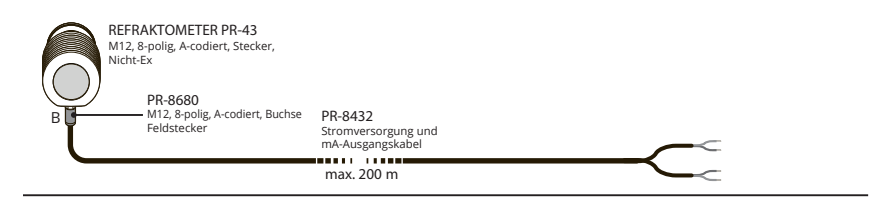

Abbildung 1 Analoger Anschluss

### 3.3 Kabelverbindungen

Wenn das Refraktometer mit dem geteilten Kabel PR-8431 verbunden ist, ist ein mA- und ein Ethernet-Ausgang verfügbar.

<span id="page-11-0"></span>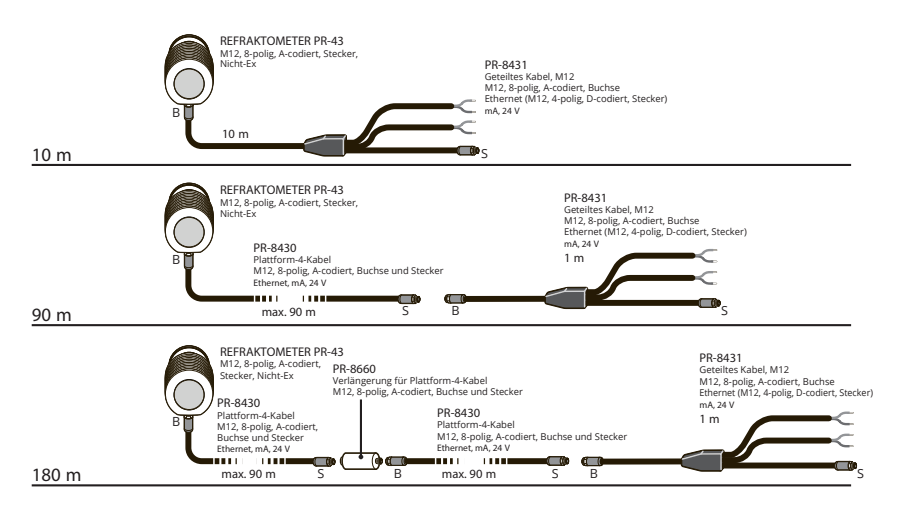

#### Abbildung 2 mA- und Ethernet-Ausgang (mit M12-Ethernet-Anschluss)

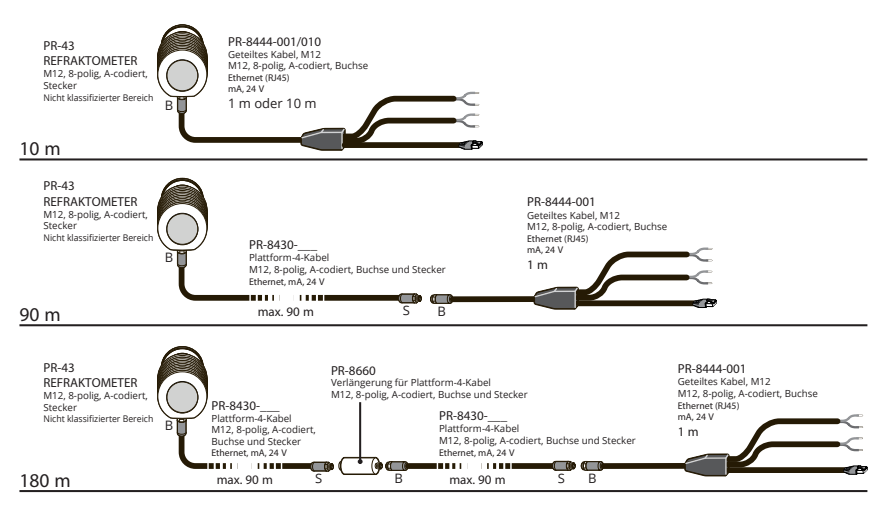

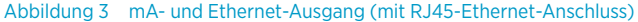

#### 3.3.1 Anschlüsse für geteilte Kabel

Bei den geteilten Kabeln PR-8431 und PR-8444 sind das Stromkabel und das mA-Ausgangskabel am Ende des Kabels entsprechend gekennzeichnet.

Das Stromkabel enthält die folgenden farbcodierten Adern:

- <span id="page-12-0"></span>• Weiß:  $+24$  DC
- Braun: GND

Das mA-Ausgangskabel enthält die folgenden farbcodierten Adern:

- Weiß: mA+
- Braun: mA–

### 3.4 Ethernet-Anschluss

Die Ethernet-Verbindung ermöglicht das Herunterladen von Daten von einem Refraktometer auf einen Computer. Computer aller Typen (z. B. PC, Mac oder Mainframe) mit kompatiblem Netzwerkanschluss können zum Anzeigen und Herunterladen der Daten vom Refraktometer konfiguriert werden. Das Refraktometer kann ohne spezielle Software mit einem Standardwebbrowser konfiguriert und überwacht werden. [Ethernet-Protokollspezifikation](#page-40-0) [\(Seite 39\)](#page-40-0) stellt alle Spezifikationen bereit, die zum Schreiben eines Datenerfassungsprogramms erforderlich sind.

> Der Anschluss am geteilten Kabel PR-8431 ist ein industrieller M12-Anschluss. Wenn eine Verbindung zu einem Gerät mit RJ45 hergestellt werden soll, um beispielsweise eine Verbindung zu einem Laptop herzustellen, wird das geteilte Kabel PR-8444 benötigt. Alternativ können Sie das Ethernet-Wandlerkabel PR-8442 verwenden.

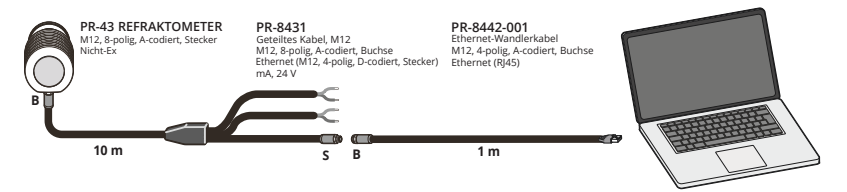

#### Abbildung 4 RJ45-Netzwerkverbindung mit Ethernet-Wandlerkabel PR-8442

Es können mehrere Refraktometer an dasselbe Ethernet-Netzwerk angeschlossen werden. Das Refraktometer verfügt zudem über eine automatische Funktion (Auto MDI/MDIX), mit der die Polarität des Netzwerks und somit ermittelt werden kann, ob im Netzwerk Crossover-Kabel oder direkt verdrahtete Kabel verwendet werden müssen.

Die folgende Abbildung zeigt ein Beispiel für den Anschluss von drei Refraktometern an ein vorhandenes LAN mit einem Switch.

<span id="page-13-0"></span>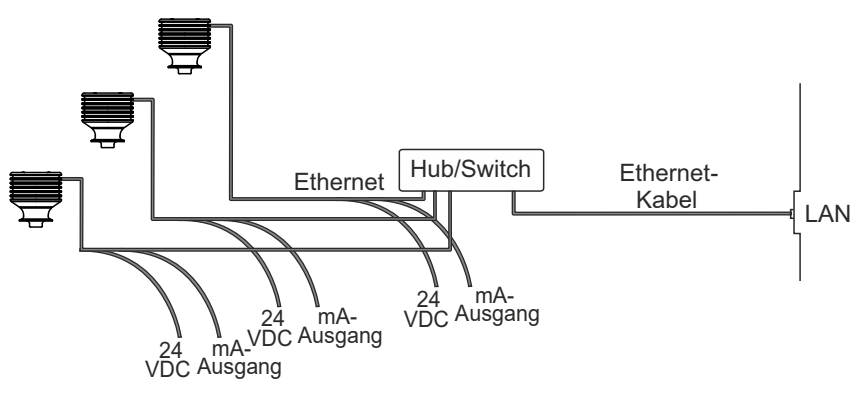

Abbildung 5 Drei Refraktometer in einem Netzwerk

Mit einem WLAN-Access-Point kann die Anzahl der Kabel verringert werden.

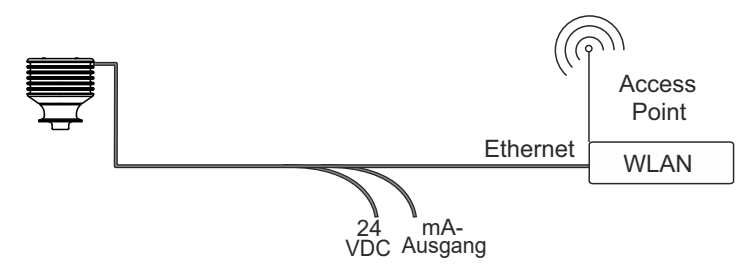

Abbildung 6 Refraktometer via WLAN anschließen

Eine einzelne Ethernet-Verbindung darf maximal 100 m lang sein (einschließlich eines Verbindungsadapters/Kopplers). Wenn größere Entfernungen überbrückt werden müssen, kann eine Glasfaserverbindung verwendet werden (siehe folgende Abbildung). Die Reichweite kann bei einer geeigneten Glasfaserverbindung mehrere Kilometer betragen.

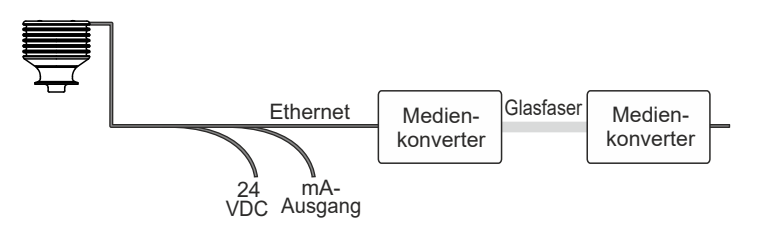

Abbildung 7 Verwenden von Glasfaserverbindungen zum Anschließen von Refraktometern

### <span id="page-14-0"></span>3.4.1 IP-Einstellungen für PR-43

**Alle PR-43 Refraktometer werden mit der werkseitigen IP-Standardadresse 169.254.43.43 geliefert**. Diese Adresse gehört zu den Zeroconf-Adressen (gemäß Definition im IETF-Standard RFC 3927), kann also von einem selbstständigen Computer problemlos erreicht werden – normalerweise ohne Änderung der Netzwerkeinstellungen des Computers. *Diese*

*Adresse bleibt auch nach dem Einstellen einer anderen IP-Adresse im Refraktometer erhalten. Das Refraktometer antwortet mit der Adresse, die nach dem Start zuerst aufgerufen wird.*

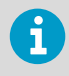

Wenn sich mehrere Refraktometer in einem Netzwerk befinden, kann diese Adresse nicht verwendet werden. Siehe [Konfigurieren des](#page-15-0) [Refraktometernetzwerks \(Seite 14\)](#page-15-0).

Die IP-Adresse des Refraktometers kann über die Startseite des Refraktometers geändert werden (siehe [Weboberfläche \(Seite 17\)\)](#page-18-0).

### 3.4.2 IP-Einstellungen für selbstständige Computer

Wenn ein Computer mit automatischen IP-Einstellungen (DHCP aktiviert) in einem Netzwerk eingeschaltet wird, das nur das Refraktometer enthält, ruft der Computer automatisch eine 169.254.x.x-IP-Adresse ab. In diesem Fall kann die werkseitige Standardadresse des Refraktometers ohne Änderungen an den Einstellungen zum Herstellen der Verbindung verwendet werden. Wenn dies nicht funktioniert, müssen Sie sicherstellen, dass das WLAN (drahtlose Netzwerkverbindung) auf dem Computer, der an das Refraktometer angeschlossen ist, nicht aktiv ist. Wenn das WLAN aktiv ist, funktioniert die Ethernet-Verbindung des Computers möglicherweise nicht wie erwartet. Das Abrufen der Adresse 169.254.x.x kann zudem bis zu einer Minute dauern.

Wenn die Verbindung zum Refraktometer weiterhin nicht hergestellt werden kann, können Sie die IP-Adresse des Computers durch Öffnen des Befehlsfensters (Eingabeaufforderung) und Eingabe des Befehls **ipconfig** an der Eingabeaufforderung prüfen (drücken Sie **ENTER**, um den Befehl aufzurufen). Beachten Sie die Abbildung unten. (Unter Mac OS X und Linux heißt

der Befehl **ifconfig**.) Die ausgegebenen Daten enthalten die IP-Adresse des Computers. Wenn die Adresse nicht mit 169.254 beginnt, muss die IP-Adresse des Computers manuell konfiguriert werden, z. B. als 169.254.43.44, Netzmaske 255.255.0.0.

Weitere Fehlerbehebungsschritte siehe [Fehlerbehebung bei Verbindungsproblemen](#page-16-0)

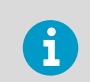

Die Verbindung funktioniert nicht, wenn der Computer und das Refraktometer dieselbe IP-Adresse haben.

Wenn die Netzwerkeinstellungen des Refraktometers und/oder des Computers den obigen Anweisungen entsprechend konfiguriert wurden, wird im nächsten Schritt die Verbindung getestet, siehe [Testen der Ethernet-Verbindung \(Seite 15\).](#page-16-0)

<span id="page-15-0"></span>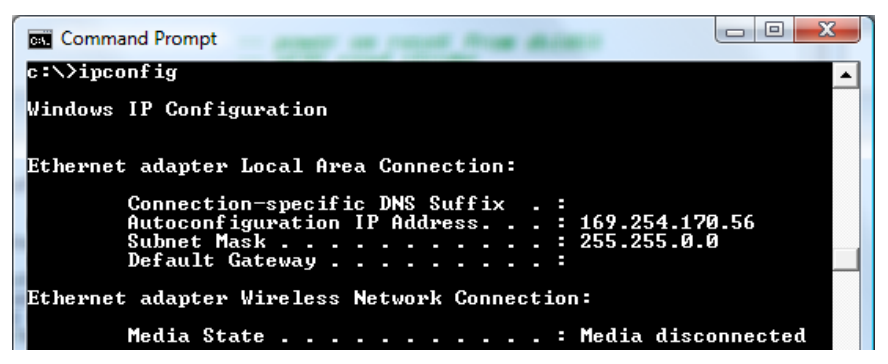

Abbildung 8 Typische IP-Konfiguration eines selbstständigen Laptops, der mit einem Refraktometer verbunden ist (WLAN des Laptops ausgeschaltet)

#### 3.4.3 Konfigurieren des Refraktometernetzwerks

Wenn sich mehrere Refraktometer in einem Netzwerk befinden, müssen deren IP-Adressen manuell konfiguriert werden, weil die werkseitigen Standardeinstellungen nicht funktionieren.

Wenn das Refraktometer an ein Werksnetzwerk angeschlossen werden soll, erfragen Sie richtigen Einstellungen beim Netzwerkadministrator.

Handelt es sich beim Netzwerk um ein selbstständiges Netzwerk mit nur einem Refraktometer und mindestens einem Computer ohne Verbindung zu einem anderen Netzwerk, können die IP-Adressen weitgehend frei gewählt werden. Eine Möglichkeit besteht darin, die Refraktometer so zu nummerieren, dass sie alle 192.168.43.x-Adressen erhalten. Dabei trägt jeder Computer und jedes Refraktometer eine andere Nummer x (zwischen 1 und 254). Die Subnetzmaske (oder Netzmaske) lautet in diesem Fall 255.255.255.0.

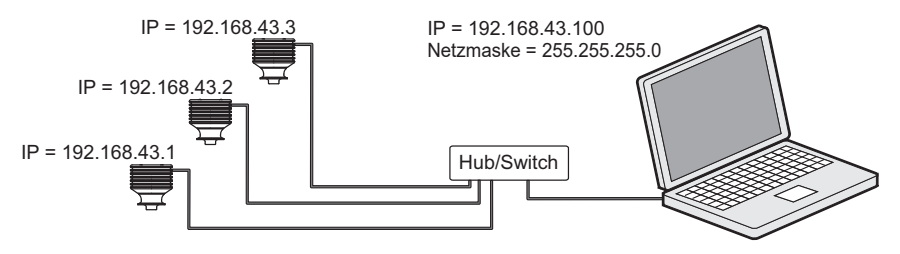

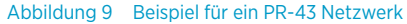

Das Refraktometer enthält keine Einstellungen für Subnetzmaske, Standardgateway oder Namensserver, weil diese Einstellungen nicht erforderlich sind.

#### <span id="page-16-0"></span>3.4.4 Testen der Ethernet-Verbindung

Wenn das Refraktometer an einen Switch angeschlossen ist, leuchtet die entsprechende Verbindungsleuchte am Switch.

Sobald das Refraktometer eingeschaltet ist, sollte es für jeden richtig konfigurierten Computer erreichbar sein. Wenn Sie die IP-Adresse des Refraktometers in die Adressleiste eines Webbrowsers eingeben, wird die Startseite des Refraktometers aufgerufen (siehe [Weboberfläche \(Seite 17\)\)](#page-18-0).

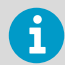

Die werkseitige IP-Standardadresse des Refraktometers lautet 169.254.43.43. Diese Adresse antwortet immer (siehe [IP-Einstellungen für PR-43 \(Seite 13\)\)](#page-14-0).

### 3.4.5 Fehlerbehebung bei Verbindungsproblemen

Wenn das Refraktometer nicht über das Netzwerk erreichbar ist, prüfen Sie Folgendes:

- 1. Das Refraktometer wird mit Strom versorgt, die Verbindungsleuchte am Ethernet-Switch leuchtet.
- 2. Die Netzwerkeinstellungen des Computers sind mit denen des Refraktometers kompatibel (siehe [IP-Einstellungen für selbstständige Computer \(Seite 13\)\)](#page-14-0).
- 3. Wenn das Refraktometer die IP-Adresse 169.254.43.43 hat, aber nicht erreichbar ist, prüfen Sie, ob sich nur ein Refraktometer im Netzwerk befindet. Andernfalls liegt ein Adressenkonflikt vor.
- 4. Prüfen Sie, ob die Softwarefirewall des Computers die Verbindungen blockiert.

Um zu ermitteln, ob die Netzwerkeinstellungen das Problem verursachen, können Sie ein kleines Netzwerk einrichten. Führen Sie die folgenden Schritte durch:

- 1. Richten Sie ein Netzwerk aus nur einem Refraktometer und einem Computer ein.
- 2. Prüfen Sie, ob der Computer über geeignete Netzwerkeinstellungen verfügt und die WLAN-Verbindung deaktiviert ist (siehe [IP-Einstellungen für selbstständige Computer](#page-14-0) [\(Seite 13\)](#page-14-0)).
- 3. Verwenden Sie das Dienstprogramm ping des Computers, um das Refraktometer zu erreichen.

Das Dienstprogramm ping ist in Windows-Systemen über die Eingabeaufforderung verfügbar (normalerweise unter "Zubehör", Sie können aber auch "Ausführen" aufrufen, cmd in die leere Zeile eingeben und **ENTER** drücken, um die Eingabeaufforderung zu öffnen). Wechseln Sie zur Befehlszeile, geben Sie den Befehlsnamen und die zu prüfende IP-Adresse ein und drücken Sie **ENTER**. Wenn die Ethernet-Verbindung physisch funktioniert und die an ping übergebene Adresse richtig ist, antwortet das Refraktometer auf ping und gibt alle empfangenen Datenpakete zurück.

<span id="page-17-0"></span>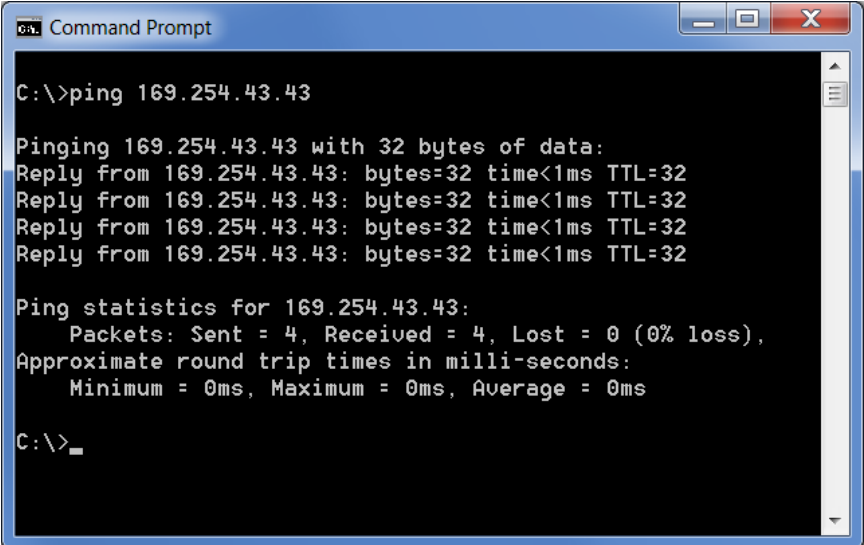

Abbildung 10 Ping an Adresse 169.254.43.43 senden; ping wird fehlerfrei zurückgegeben, die Verbindung ist also in Ordnung

# <span id="page-18-0"></span>4. Weboberfläche

Jedes PR-43 Refraktometer verfügt über einen integrierten Webserver mit einer Startseite. Auf der Startseite des Refraktometers können Sie das Refraktometer konfigurieren, überwachen, verifizieren und diagnostizieren.

Sobald ein Refraktometer angeschlossen wurde, können Sie auf seine Startseite zugreifen, indem Sie die IP-Adresse des Refraktometers in die Adressleiste des Webbrowsers auf dem Computer eingeben.

Öffnen der Startseite des Refraktometers:

- 1. Stellen Sie eine Ethernet-Verbindung zum Refraktometer her. Weitere Informationen siehe [Ethernet-Anschluss \(Seite 11\)](#page-12-0).
- 2. Öffnen Sie den bevorzugten Webbrowser (z. B. Mozilla Firefox, Internet Explorer, Safari, Edge oder Chrome).
- 3. Die Adresse (URL) für den Zugriff auf die Startseite des Refraktometers ist die IP-Adresse des Refraktometers. Die werkseitige Standardeinstellung für PR-43 lautet 169.254.43.43. Geben Sie die IP-Adresse in die Adressleiste des Browsers ein und drücken Sie dann wie bei jeder anderen Webadresse (z. B. [http://www.kpatents.com/](http://www.kpatents.com/)) ) die Eingabetaste.
- 4. Warten Sie, bis die Startseite geladen wurde. Dies kann einige Sekunden dauern. Die Seite sieht etwa wie in Hauptseite (Seite 17) aus. Das genaue Erscheinungsbild der Seite hängt vom Browser und von den Bildschirmeinstellungen ab.
- 5. Über die Links in der Linkleiste links auf der Seite können Sie auf umfassendere Refraktometerdaten zugreifen.

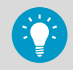

Die JavaScript-Unterstützung des Browsers muss aktiviert sein, damit die Webseiten wie vorgesehen funktionieren.

### 4.1 Hauptseite

Sobald die Startseite des Refraktometers geladen wurde, zeigt sie alle wichtigen Informationen zum Refraktometer an.

<span id="page-19-0"></span>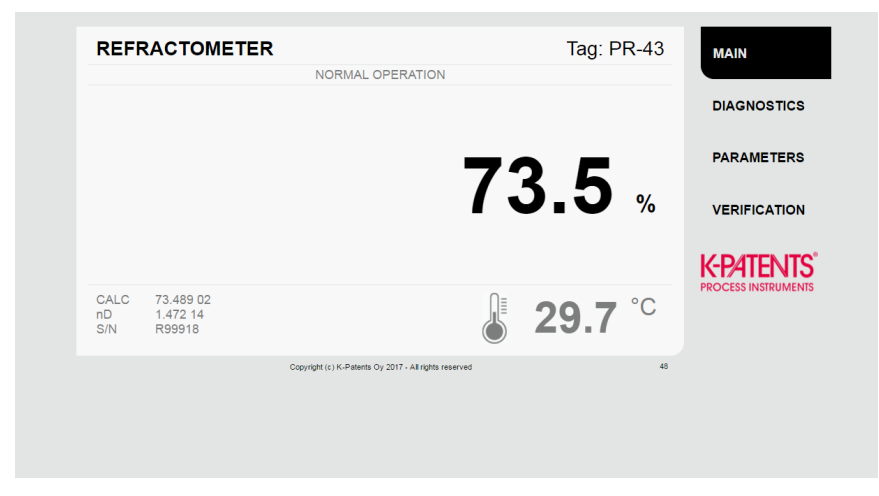

#### Abbildung 11 Hauptseite

Die Hauptseite zeigt Messwerte, Seriennummer und Tag des Refraktometers an. Die kleine numerische Anzeige unten rechts auf der Seite gibt die Anzahl der Messzyklen (einen pro Sekunde) seit der letzten Anmeldung beim Refraktometer an.

48

Abbildung 12 Messzyklen seit der letzten Anmeldung

### 4.2 Diagnose

Die Seite **Diagnostics** zeigt die vom Refraktometer generierten Diagnosewerte an. Zusätzlich zu den Messergebnissen werden auf der Seite mehrere Zwischenergebnisse und andere Diagnosewerte angezeigt.

Die vom Refraktometer erzeugten optischen Abbilder werden auf dieser Seite dargestellt. Sowohl die Bilder als auch die Diagnosewerte sind Live-Werte, die im Abstand von wenigen Sekunden aktualisiert werden.

<span id="page-20-0"></span>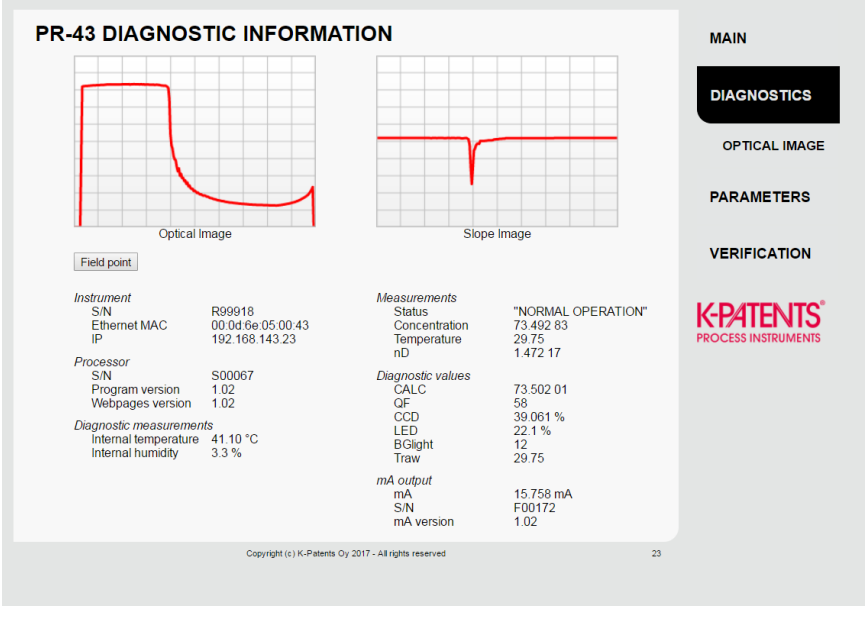

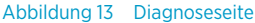

#### 4.2.1 Diagnosewerte

Die Diagnosewerte liefern zusätzliche Informationen zur Messung.

- **CALC** ist der berechnete Konzentrationswert ohne Feldkalibrierungsjustierung.
- **QF** oder **Qualitätsfaktor** ist ein Wert im Bereich von 0 ... 200. Der QF-Wert hängt von den optischen Eigenschaften des Prozessmediums ab. Ein typischer akzeptabler Wert ist 100, es gibt aber Prozessmedien, für die 50 akzeptabel ist. Der QF-Wert sollte während des Prozesses konstant bleiben. Ein fallender QF-Wert kann auf eine geschichtete Ablagerung auf dem Prisma hinweisen.
- **CCD** gibt die Position der Grenzlinie auf dem CCD in % an.
- **LED** ist ein Maß für die Lichtmenge der Lichtquelle in %. Der Wert sollte unter 100 % liegen.
- **BGlight** gibt die Menge an Licht an, die von außen auf das CCD fällt. Ein Wert über 120 löst eine Warnung aus. Ein Wert über 240 löst **OUTSIDE LIGHT ERROR** aus.
- **Traw** ist die nicht kompensierte Prozesstemperatur.

### 4.3 Parameter

Alle Funktionsparameter des Refraktometers können auf der Seite **Parameters** geändert werden. Der Link auf die Seite **Parameters** befindet sich im Menü rechts auf dem Computerbildschirm.

<span id="page-21-0"></span>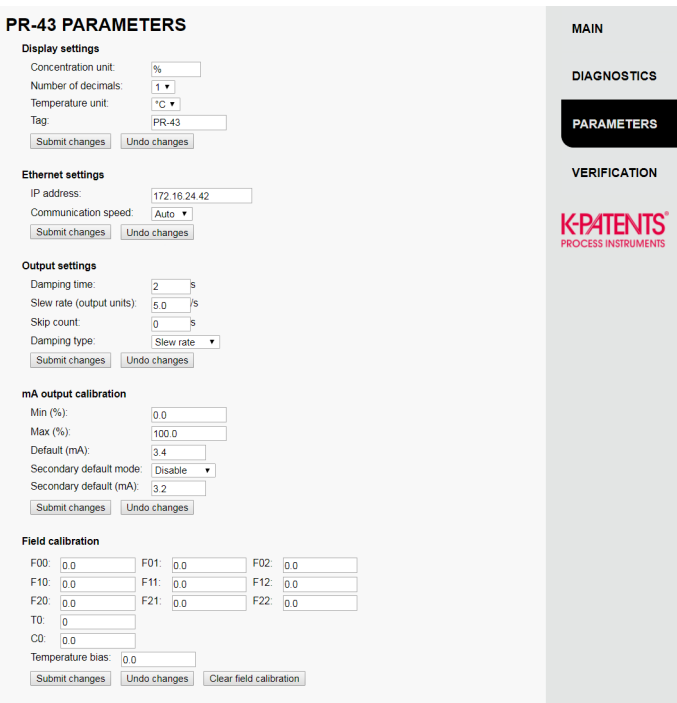

#### Abbildung 14 Parameterseite

Die meisten Parameter werden geändert, indem der alte Parameter gelöscht und ein neuer in das Feld eingetragen wird. Andere Parameter wie die Temperatureinheit werden mit Dropdownlisten geändert. Klicken Sie auf das kleine Dreieck rechts an der Liste, um die Liste zu öffnen und den für den Parameter gewünschten Wert zu wählen. Wenn Sie einen Parameter geändert haben, müssen Sie auf die Schaltfläche **Submit changes** klicken, um die Änderungen zu aktivieren. Die Aktualisierung der Parameter kann einige Sekunden dauern.

Wenn Sie einen Parameter bearbeitet, die Änderung aber noch nicht übertragen haben, können Sie die Änderung durch Klicken auf die Schaltfläche **Undo changes** rückgängig machen.

> Die Änderungen an Parametern werden erst gespeichert, wenn Sie auf die Schaltfläche **Submit changes** klicken. Wenn Sie Änderungen an Parametern vornehmen und zur Seite **Diagnostics** wechseln, bleiben die alten Parameterwerte erhalten.

#### <span id="page-22-0"></span>4.3.1 Messen von Feldproben

Die Seite **Diagnostics** bietet die Möglichkeit, Proben zum Zweck der Feldkalibrierung zu messen.

Eine Probe kann durch Klicken auf die Schaltfläche **Field point** gemessen werden. Nach dem Klicken auf die Schaltfläche misst das Refraktometer die Probe zehnmal und meldet dann Durchschnitt und Standardabweichung der Messungen. Auch der Messstatus wird angezeigt. Wenn der Status nicht **Normal operation** lautet, wird der Punkt nicht akzeptiert.

Es können mehrere Punkte gemessen werden. All diese Punkte werden auf der Seite angezeigt, bis die Seite neu geladen wird.

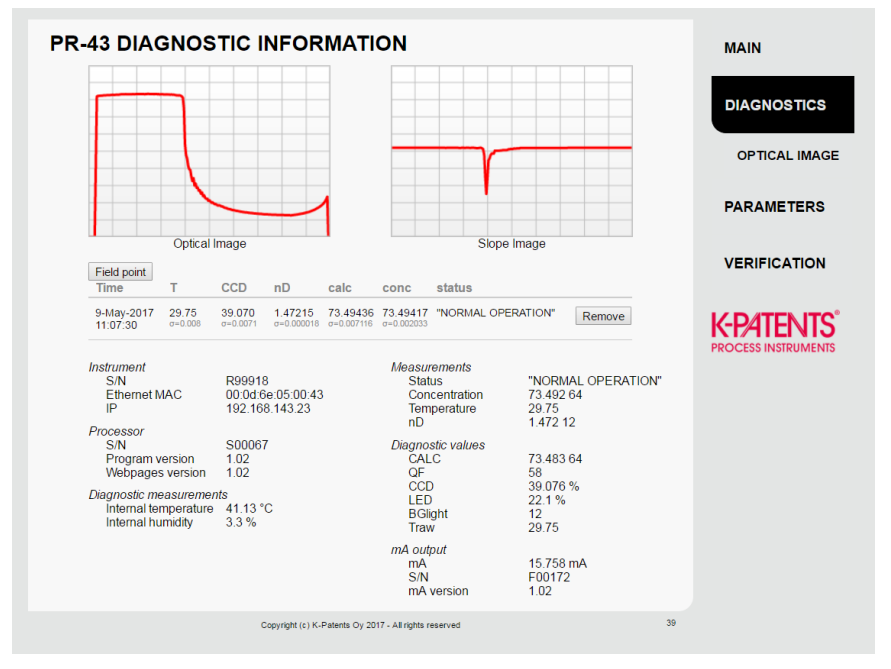

Abbildung 15 Messen von Feldproben

#### 4.3.2 Optisches Abbild

Das optische Rohdatenabbild mit allen optischen Informationen kann durch Klicken auf den Link **Optical image** rechts auf der Seite **Diagnostics** angezeigt werden.

<span id="page-23-0"></span>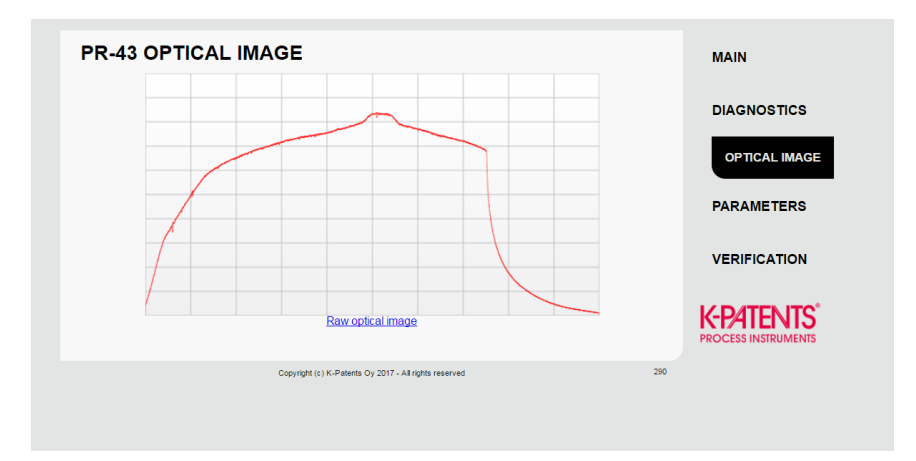

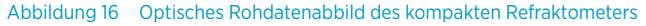

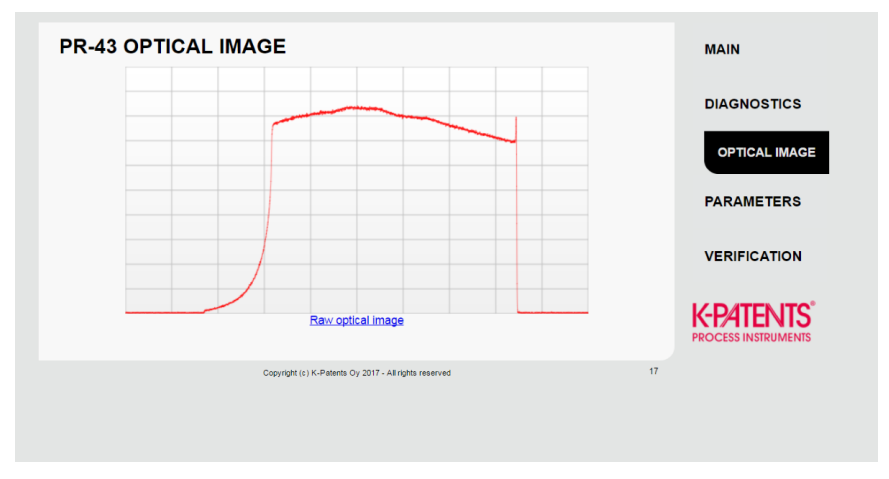

Abbildung 17 Optisches Rohdatenabbild des Sondenrefraktometers

### 4.4 Verifizierung

Auf dieser Seite kann eine Refraktometerverifizierung durchgeführt werden. Befolgen Sie die Anweisungen auf der Verifizierungsseite zur Durchführung der Geräteverifizierung. Weitere Informationen zum Verifizierungsverfahren siehe [Geräteverifizierung \(Seite 44\).](#page-45-0)

#### <span id="page-24-0"></span>**INSTRUMENT VERIFICATION**

The instrument verification can be carried out by using standard refractive index liquids (available from K-Patents).<br>The procedure consists of measuring a number of these liquids one-by-one and verifying the reading of th instrument

Before starting the verification, please read through the following checklist:

- . The verification requires the instrument to be removed from the process and placed onto a table prism nointing up
- . Depending on the instrument model, a sample holder may be needed.
- Distance of the entire of the RI standard liquids<br>To carry out an acceptable verification, at least five RI. Istandard liquids<br>The verification is valid only within the range of these liquids.
- The instrument must reach a stable temperature before verification. This temperature must be between 20<br>The instrument must reach a stable temperature before verification. This temperature must be between 20<br>C and 30 °C. T compensation which enables a wider temperature range

To carry out the verification, do the following for each standard R.I. liquid:

- 1. Make sure the prism (and sample holder) is clean and dry before placing the liquid on the prism.
- 2. Keep an eye on the optical image; it will help in determining the sufficient amount of liquid on the prism; if<br>there is too little liquid the shape of the optical image will change.
- there is too little liquid, the shape of the optical image will change.<br>3. Once the liquid is on the prism, click the "New verification point" button. A progress indicator will show the<br>1. progress. Once the point is measu
- 4. Clean the prism and repeat the procedure for each standard liquid

You may remove a failed point by clicking the "Remove" button on the line. If you use the same liquid several<br>times. only the newest result will be recorded.

Once you have carried out the measurement for all points, click the "Save verification" button. This will save the verification results into the instrument and show the verification report. The latest verification report can always<br>been seen by clicking the "Verification report" link in the menu.

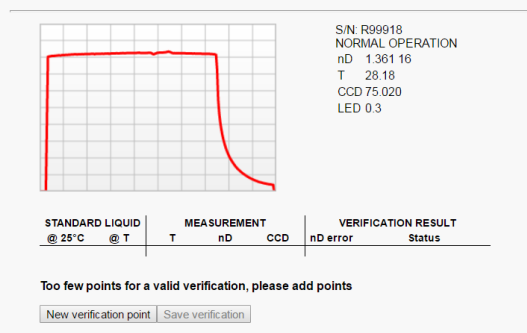

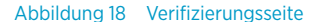

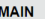

**DIAGNOSTICS** 

**PARAMETERS** 

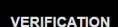

**VERIFICATION REPORT** 

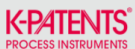

# <span id="page-25-0"></span>5. Inbetriebnahme

### 5.1 Inbetriebnahme

#### 5.1.1 Anfängliche Prüfung

Schließen Sie das Refraktometer an und prüfen Sie, ob es ordnungsgemäß hochfährt (siehe [Testen der Ethernet-Verbindung \(Seite 15\)](#page-16-0)). Öffnen Sie die Startseite des Refraktometers mit einem Webbrowser und prüfen Sie, ob die angezeigte Seriennummer mit der auf dem Typenschild des Refraktometers übereinstimmt.

Prüfen Sie die Parameter auf der Seite **Parameters** und justieren Sie sie bei Bedarf (siehe [Parameter \(Seite 19\)](#page-20-0)). Vergessen Sie nicht, die Änderungen zu übertragen.

#### 5.1.2 mA-Prüfung

Messen Sie den mA-Ausgang. Wenn sich das Refraktometer nicht in der Leitung befindet (die Meldung also **NO SAMPLE** lautet), sendet der mA-Ausgang den mA-Standardwert. Der mA-Standardwert sowie die Minimal- und Maximalwerte für mA werden über den Webbrowser auf der Seite **Parameters** eingestellt (siehe [Parameter \(Seite 19\)](#page-20-0)).

#### 5.1.3 Kalibrierungsprüfung

Warten Sie, bis normale Prozessbedingungen vorliegen. Der Konzentrationswert ist bei Lieferung vorkalibriert. Eine Kopie des Kalibrierzertifikats wird mit dem Refraktometer geliefert. Wenn die Diagnosemeldung **Normal operation** lautet, der Konzentrationswert aber nicht den Laborergebnissen entspricht, siehe [Kalibrieren der Konzentrationsmessung](#page-31-0) [\(Seite 30\).](#page-31-0)

### 5.2 Anzeigen des Refraktometerstatus

Die grundlegenden Messdaten finden Sie auf der Seite **Main** des Refraktometers (siehe [Hauptseite \(Seite 17\)](#page-18-0)). Weitere Informationen werden auf der Seite **Diagnostics** angezeigt (siehe [Diagnose \(Seite 18\)](#page-19-0)).

Das Messergebnis wird aus den Werten für Brechungsindex  $(n_0)$  und Prozesstemperatur (T) berechnet. Beide Werte sind auf der Seite **Main** verfügbar.

Ergänzend zu diesen Messungen überwacht das Refraktometer seine interne Temperatur und Feuchte. Diese beiden Werte sind auf der Seite **Diagnostics** verfügbar. Die interne Temperatur sollte nicht über 55 °C und die Feuchte unter 30 % liegen.

# <span id="page-26-0"></span>6. Konfiguration und Kalibrierung

In den folgenden Abschnitten wird das Konfigurieren des Refraktometers und das Kalibrieren der Konzentrationsmessung beschrieben.

### 6.1 Konfigurieren des Refraktometers

Im PR-43 werden alle Änderungen an Parametern mit einem Webbrowser auf der Seite **Parameters** vorgenommen (siehe [Parameter \(Seite 19\)\)](#page-20-0).

### 6.1.1 Signaldämpfung

Das System bietet die Möglichkeit, eine Signaldämpfung einzugeben, um den Einfluss des Prozessrauschens zu verringern. Die Dämpfung wird auf den CONC-Wert (und damit auf das Ausgangssignal) angewendet.

Das PR-43 stellt folgende Signaldämpfungen bereit:

- **Exponentielle Dämpfung (Standard)** ist für die meisten Prozesse geeignet und zudem die Standardoption für langsame und kontinuierliche Prozesse.
- Wenn sich im Prozess schnelle Änderungen in Stufen ergeben, sorgt die **lineare (schnelle) Dämpfung** für eine schnellere Ausregelung.
- Die Dämpfung der **Anstiegsrate** begrenzt die maximale Änderung des Ausgangssignals in einer Sekunde.

Die Dämpfungszeit wird separat eingestellt. Die Auswirkungen der Dämpfungszeit in der Praxis sind von der Art der Dämpfung abhängig:

Bei *exponentieller Dämpfung* bezeichnet die Dämpfungszeit die Zeit, die die Konzentrationsmessung benötigt, um bei einem Schrittwechsel die Hälfte des Endwerts zu erreichen. Ändert sich beispielsweise die Konzentration von 50 % auf 60 % und beträgt die Dämpfungszeit 10 s, dauert es 10 Sekunden, bis das Refraktometer eine Konzentration von 55 % anzeigt. Eine Dämpfungszeit von 5 ... 15 s ist in den meisten Fällen ein geeigneter Wert.

Bei der *linearen Dämpfung* (schnelle Dämpfung) entspricht der Ausgangswert dem Durchschnittswert des Signals in der Dämpfungszeit. Nach einem Schrittwechsel steigt das Signal linear an und erreicht nach der Dämpfungszeit den Endwert. Die folgenden Abbildungen zeigen, wie sich die Dämpfungszeit auf die Messung auswirkt.

Der *Anstiegsraten*parameter wird in Ausgangseinheiten angegeben. Wird die Konzentration beispielsweise in Prozent gemessen, hat die Anstiegsrate typischerweise einen Wert zwischen 0,05 % und 1 %. Beachten Sie, dass die Anstiegsratendämpfung für die Unterdrückung des statischen Rauschens empfohlen wird, weil sie nicht linear ist.

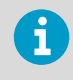

Die Werkseinstellung für die Dämpfung in PR-43 ist **5 s linear**. Vermeiden Sie übermäßige Dämpfung, um die Empfindlichkeit der Reaktion auf Signaländerungen nicht zu beeinträchtigen.

Die folgenden Abbildungen zeigen den Einfluss der Dämpfungszeit auf die Messung.

<span id="page-27-0"></span>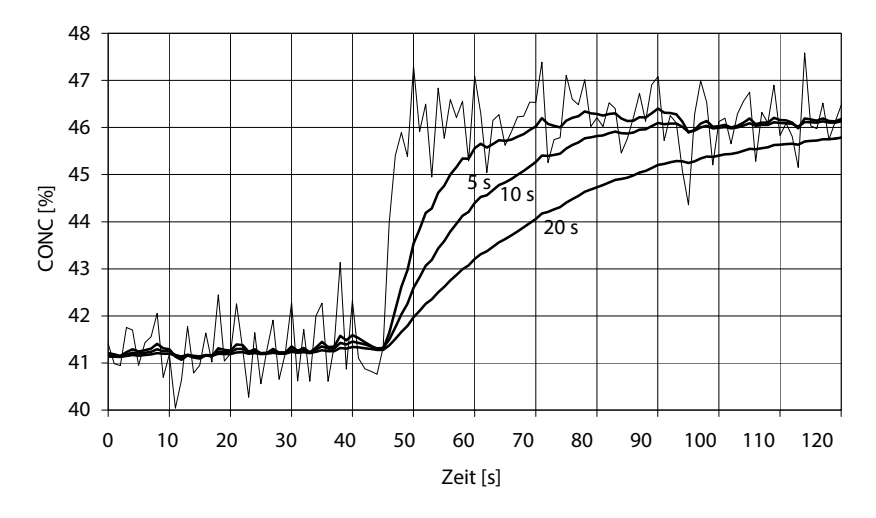

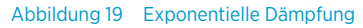

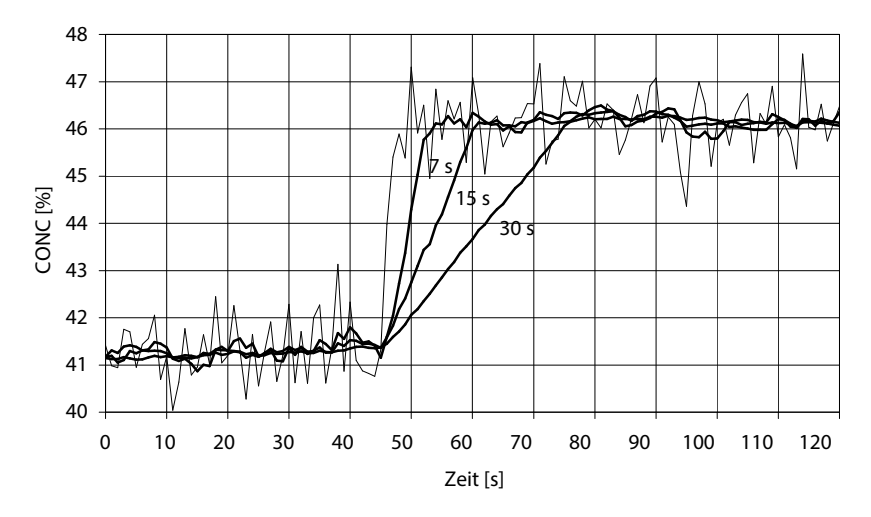

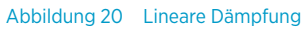

Die folgende Abbildung zeigt die Auswirkung der Anstiegsrate auf die Messung.

<span id="page-28-0"></span>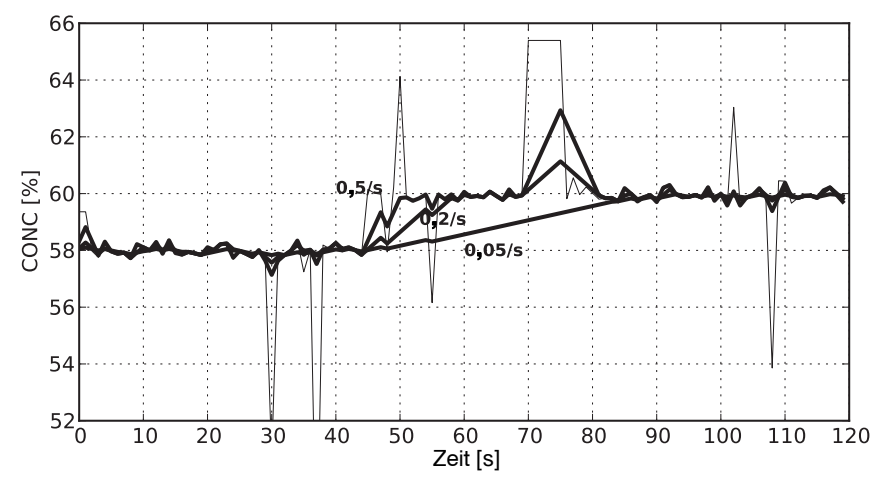

Abbildung 21 Anstiegsratendämpfung

#### 6.1.2 Konfigurieren des mA-Ausgangs

Die mA-Ausgangswerte werden auf der Parameterseite festgelegt (siehe Abschnitt 3.3). Die Minimal- und Maximalwerte bestimmen den Messbereich. Wenn die Messgröße CONC% ist und Sie den Bereich 15 ... 25 CONC% messen möchten, liegt das Ausgangssignal für den Minimalwert 15 bei 4 mA und für den Maximalwert 25 bei 20 mA. Mit dem mA-Standard wird ein mA-Standardausgangswert festgelegt, den das Refraktometer in bestimmten Situationen zurückgibt. Der Wert kann auf einen niedrigen oder hohen mA-Wert (z. B. 3,0 mA oder 22 mA) eingestellt werden.

> NAMUR ist die internationale Interessengemeinschaft Automatisierungstechnik der Prozessindustrie. Die Empfehlung NE 43 der Interessengemeinschaft fördert eine Standardisierung des Signalpegels für Fehlerinformationen. Das Ziel von NE 43 besteht darin, eine Basis für die proaktive Nutzung von Messwertgeberfehlersignalen in Prozesssteuerungsstrategien zu definieren. Mit diesen Fehlersignalen werden Gerätefehler von Prozessmessungen getrennt.

NAMUR NE 43 verwendet den Signalbereich von 3,8 bis 20,5 mA für Messdaten und Werte ≥ 21 mA oder ≤ 3,6 mA, um Diagnosefehler zu übermitteln (siehe folgende Abbildung). Anhand dieser Informationen kann ein Fehlerzustand eines Refraktometers leichter erkannt werden, weil klar mitgeteilt wird, ob ein leeres Rohr oder eine Gerätestörung vorliegt.

<span id="page-29-0"></span>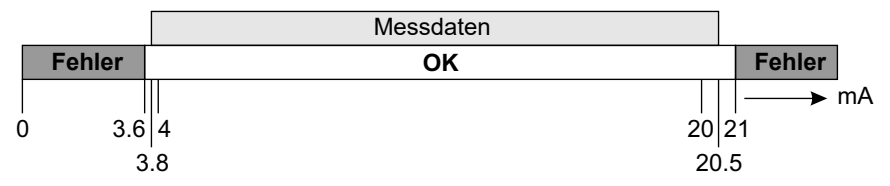

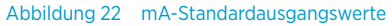

Das Refraktometer sendet den mA-Standardwert, wenn die Meldung **NO OPTICAL IMAGE**, **TEMP MEASUREMENT FAULT**, **OUTSIDE LIGHT ERROR**, **NO SAMPLE** oder **PRISM COATED** lautet.

Ein optionaler **sekundärer mA-Ausgangsstandard** kann zur Unterscheidung von anderen Meldungen, die zur Aktivierung des mA-Standardausgangswerts führen, für **NO SAMPLE** eingestellt werden.

Werkseitig ist der sekundäre mA-Standardwert *deaktiviert*. Um den sekundären mA-Standard zu implementieren, navigieren Sie zum Bereich für die mA-Ausgangskalibrierung auf der Parameterseite und weisen als sekundären Standardmodus **NO SAMPLE** und anschließend den gewünschten mA-Ausgangswert zu.

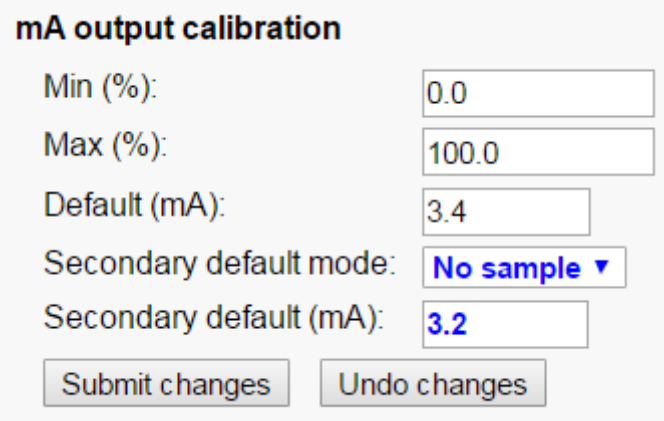

Abbildung 23 Einstellen des sekundären mA-Standardwerts

#### 6.1.3 Ethernet-Geschwindigkeitseinstellung

Für lange Ethernet-Kabel wird eine Ethernet-Geschwindigkeit von 10 Mbit/s empfohlen. Die Geschwindigkeit kann im Bereich **Ethernet settings – Communication speed** auf der Seite **Parameters** ausgewählt werden. Die Standardeinstellung lautet *Auto* für automatische Aushandlung der Verbindungsgeschwindigkeit.

<span id="page-30-0"></span>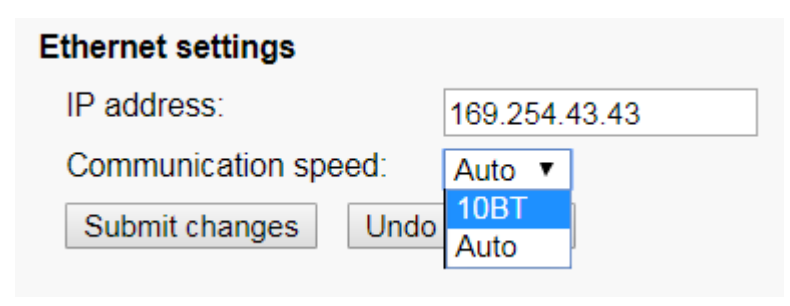

Abbildung 24 Ethernet-Geschwindigkeit wählen

#### 6.1.4 Auslassungszähler

Wenn die Probe entfernt wird, wechselt das Refraktometer in den Status **NO SAMPLE**. Ist die *Anzahl der Auslassungen* größer als 0, wird CONC jedoch für die Anzahl der Messzyklen (einer pro Sekunde), angegeben durch den Auslassungszähler, auf den letzten Wert eingefroren.

Die Anzahl der Auslassungen wird im Bereich **Output settings** auf der Seite **Parameters** eingestellt.

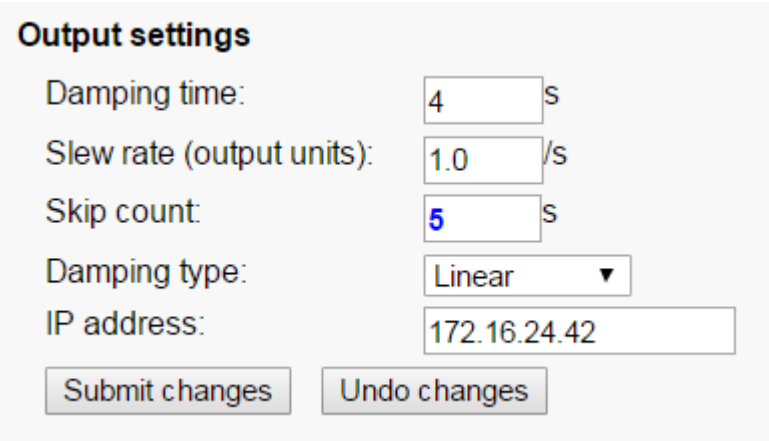

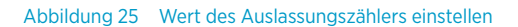

### <span id="page-31-0"></span>6.2 Kalibrieren der Konzentrationsmessung

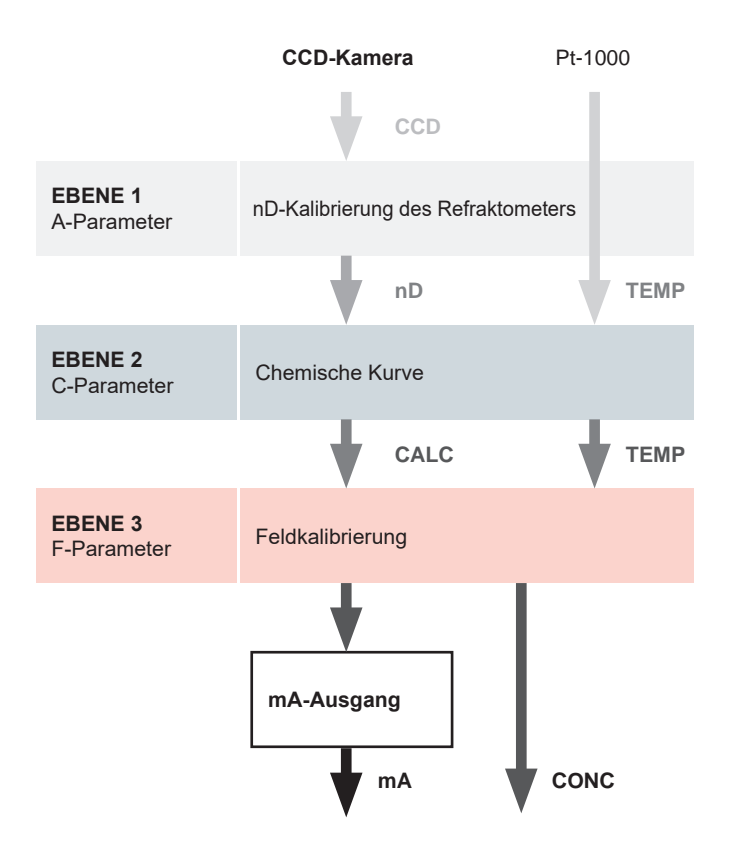

#### Abbildung 26 Ebenen der Konzentrationskalibrierung

Die Konzentrationskalibrierung ist in 3 Ebenen angeordnet:

- $\cdot$  n<sub>D</sub>-Kalibrierung des Refraktometers
- Chemische Kurve
- Feldkalibrierung

Die Vorteile der Ebenenstruktur bestehen in der freien Austauschbarkeit von Refraktometern, Anwendungen und Rezepten, ohne dass eine mechanische Justierung der Kalibrierung am Einsatzort erforderlich ist.

Die Daten des optischen Abbilds werden vom CCD-Element erfasst und in eine Zahl (CCD) umgewandelt. Die Prozesstemperatur wird mit einem Pt-1000-Widerstand gemessen.

<span id="page-32-0"></span>**Ebene 1: Refraktometerkalibrierung**: Der tatsächliche Brechungsindex n<sub>D</sub> wird aus dem CCD-Wert berechnet.

**Ebene 2: Chemische Kurve**: Das Refraktometer berechnet den Brix- oder Konzentrationswert basierend auf n<sub>D</sub> und TEMP. Das Ergebnis ist ein temperaturkompensiert berechneter Konzentrationswert CALC.

**Ebene 3: Feldkalibrierung**: Der berechnete Konzentrationswert CALC muss ggf. angepasst werden, um bestimmte Prozessbedingungen zu kompensieren oder die Messung an die Laborergebnisse anzupassen. Das Feldkalibrierungsverfahren bestimmt die geeignete Anpassung an CALC. Die justierte Konzentration heißt CONC.

Ausgangssignal: Das Ausgangssignal wird über den 4 ... 20 mA-Stromausgang oder über die Ethernet-Verbindung übertragen.

#### 6.2.1 Chemische Kurve

Die chemische Kurve ist die theoretische Konzentrationskurve basierend auf n<sub>D</sub> und TEMP. Sie wird von einem Satz mit 16 Parametern definiert.

Eine chemische Kurve ist für das gegebene Prozessmedium – beispielsweise Saccharose oder Natriumhydroxid – spezifisch. Der Parametersatz wird von Vaisala vorgegeben und sollte nicht geändert werden, sofern nicht das Prozessmedium gewechselt wird.

#### 6.2.2 Feldkalibrierung

Vaisala bietet einen *Feldkalibrierungsservice* an, mit dem die Kalibrierung basierend auf den bereitgestellten Daten an die werkseitigen Laborergebnisse angepasst wird. Die Feldkalibrierung muss unter normalen Prozessbedingungen und unter Verwendung der Standardlaborbestimmungen der Probenkonzentration durchgeführt werden.

Notieren Sie die Kalibrierdaten auf dem [Feldkalibrierungsformular für Refraktometer PR-43](#page-49-0) [\(Seite 48\),](#page-49-0) das auch per E-Mail an helpdesk@vaisala.com angefordert werden kann. Senden Sie das ausgefüllte Feldkalibrierungsformular per E-Mail an helpdesk@vaisala.com oder an den zuständigen Vaisala K-PATENTS® Vertreter. Vaisala führt eine Computeranalyse der Daten durch und sendet Ihnen die optimalen Kalibrierungsparameter, die dann in das System eingetragen werden.

Für einen vollständigen Bericht werden 10 ... 15 gültige Datenpunkte (siehe unten) benötigt. **Ein Datenpunkt ist für die Kalibrierung nur dann von Nutzen, wenn die Diagnosemeldung Normal operation** lautet.

- LAB%: Vom Benutzer bestimmte Probenkonzentration
- CALC: Berechneter Konzentrationswert
- T: Prozesstemperaturmessung in Grad Celsius
- nD: Tatsächlicher Brechungsindex  $n_D$
- CONC: Messung in Konzentrationseinheiten, die große Zahl

Schreiben Sie außer den Kalibrierungsdaten die Seriennummer des Refraktometers auf.

Eine exakte Kalibrierung setzt eine richtige Probenahme voraus. Achten Sie insbesondere auf folgende Details:

• Das Probenahmeventil und das Refraktometer müssen dicht nebeneinander in den Prozess eingebaut sein.

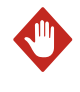

WARNUNG Tragen Sie bei Verwendung des Probenahmeventils und bei der Handhabung der Probe für den betreffenden Prozess geeignete Schutzkleidung.

- Lassen Sie etwas Prozessflüssigkeit ablaufen, bevor Sie mit der Erfassung von Datenpunkten beginnen, damit keine im Probenahmeventil verbliebene alte Prozessflüssigkeit als Probe genommen wird.
- Lesen Sie die Werte CALC, T(emp), nD und CONC exakt zum Zeitpunkt der Probenahme ab.
- Verwenden Sie einen dicht schließenden Behälter für die Probenahme, um Verdunstung zu vermeiden.

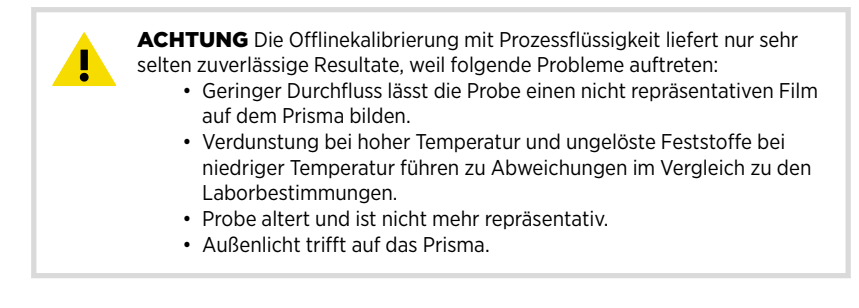

Die Kalibrierung mit Prozessflüssigkeit muss immer inline erfolgen.

Der Konzentrationsmesswert kann auch direkt durch Ändern des Feldjustierungsparameters f00 justiert werden.

Der Wert des Biasparameters f00 wird zum Konzentrationswert addiert:

CONC NEU = CONC  $AIT + fOO$ 

# <span id="page-34-0"></span>7. Fehlerbehebung

Im folgenden Kapitel werden Refraktometer-Fehlermeldungen und andere Fehlerzustände erläutert. Zum Anzeigen der Fehlermeldungen benötigen Sie die Weboberfläche WI, die kompakte Benutzeroberfläche CI oder die Mehrkanal-Benutzeroberfläche MI. Die Fehlermeldungen werden auf der Hauptseite/dem Hauptdisplay in der Benutzeroberfläche angezeigt.

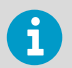

Eine Statusmeldung wird immer angezeigt. Die Meldung **Normal operation** bedeutet, dass keine Fehler vorliegen.

# 7.1 Prioritäten für Diagnosemeldungen

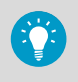

Die Meldungen werden in absteigender Reihenfolge ihrer Priorität ausgegeben. Werden beispielsweise **NO OPTICAL IMAGE** und **TEMP MEASUREMENT FAULT** ausgelöst, wird nur **NO OPTICAL IMAGE** angezeigt.

- **OUTSIDE LIGHT ERROR**
- **NO OPTICAL IMAGE**
- **TEMP MEASUREMENT FAULT**
- **HIGH SENSOR HUMIDITY**
- **HIGH SENSOR TEMP**
- **NO SAMPLE**
- **PRISM COATED**
- **OUTSIDE LIGHT TO PRISM**
- **LOW IMAGE QUALITY**
- **Normal operation**

In den folgenden Abschnitten werden die Diagnosemeldungen, ihre Ursachen und die Korrekturmaßnahmen aufgeführt.

## 72 Hardware

Die folgende Tabelle beschreibt Hardwaremeldungen und die entsprechenden Maßnahmen.

#### <span id="page-35-0"></span>Tabelle 3 Hardwaremeldungen

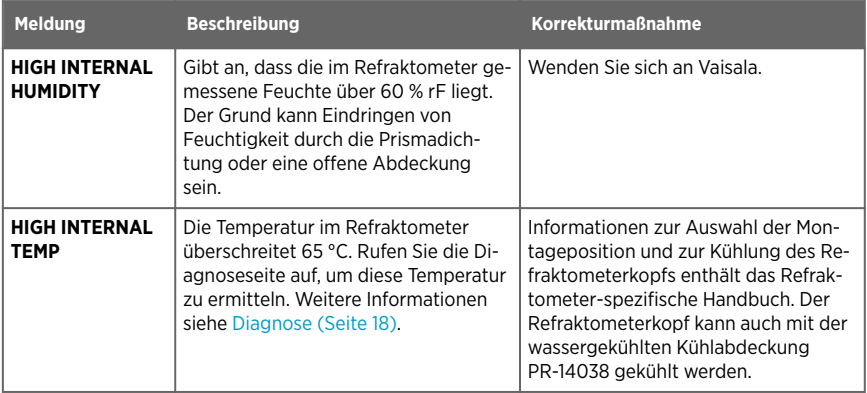

### 7.3 Messungen

Die folgende Tabelle beschreibt messungsbezogene Meldungen und die entsprechenden Maßnahmen.

#### Tabelle 4 Messungsbezogene Meldungen

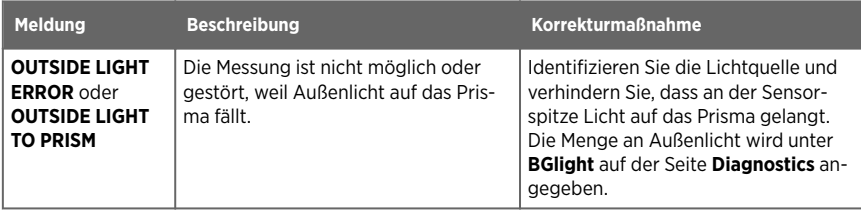

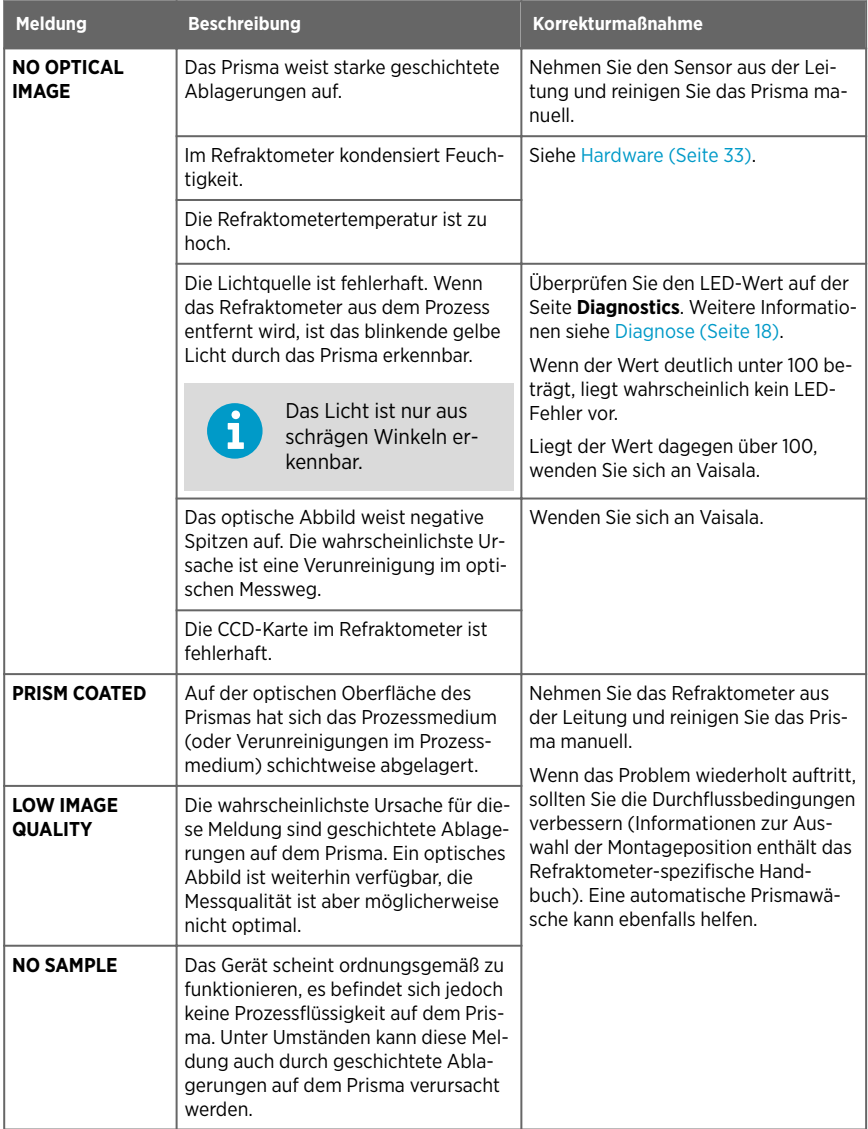

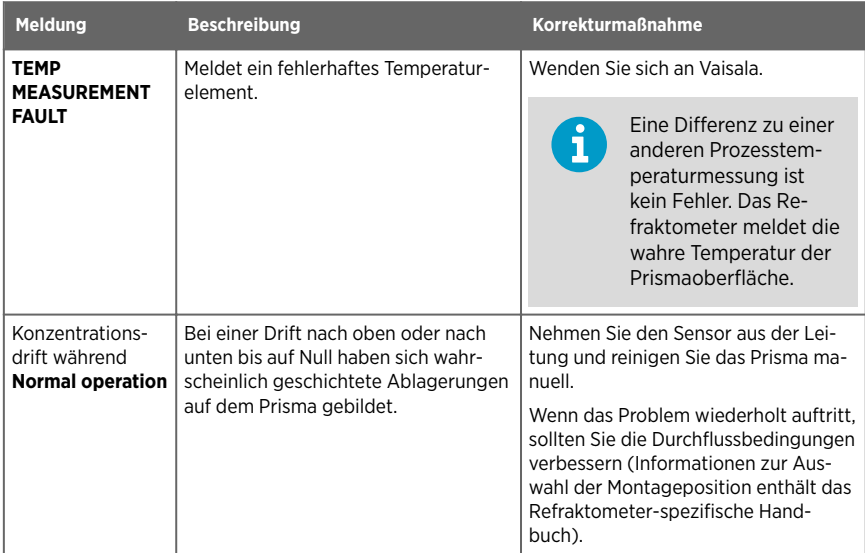

# <span id="page-38-0"></span>8. Messverfahren

Das Vaisala K-PATENTS® Inline-Refraktometer bestimmt den Brechungsindex n<sub>D</sub> der Prozesslösung. Es misst den kritischen Brechungswinkel unter Verwendung einer gelben LED-Lichtquelle mit der Wellenlänge (589 nm) der Natrium-D-Linie (daher nD). Das Licht der Lichtquelle (L) in der Abbildung unten wird auf die Grenzfläche zwischen Prisma (P) und Prozessmedium (S) gerichtet. Zwei der Prismenoberflächen (M) agieren als Spiegel, die die Lichtstrahlen so biegen, dass sie aus verschiedenen Winkeln auf die Grenzfläche treffen.

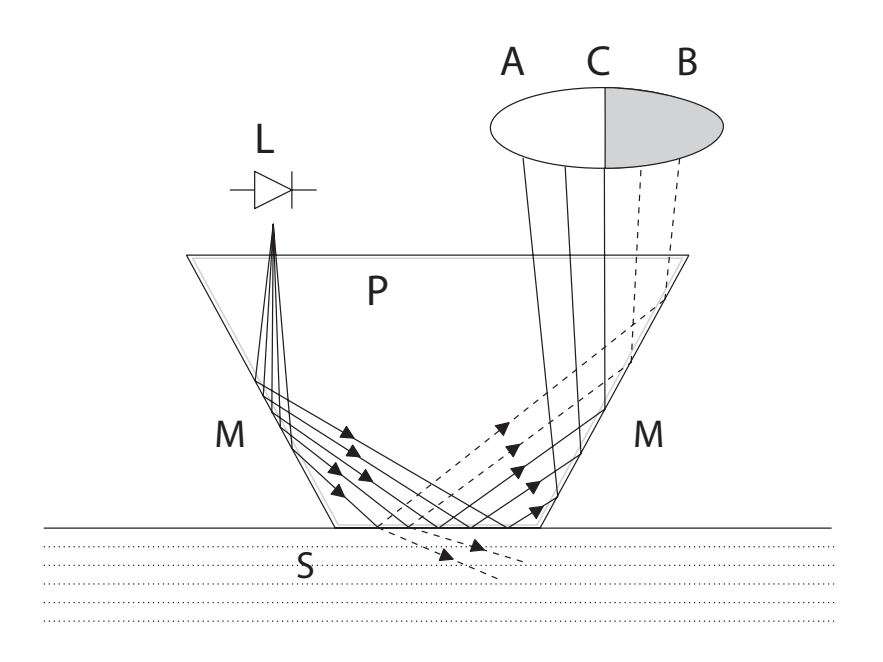

#### Abbildung 27 Refraktometerprinzip

Die reflektierten Lichtstrahlen formen ein Abbild (ACB), in dem (C) der Position des kritischen Winkelstrahls entspricht. Die Strahlen an (A) werden an der Prozessgrenzfläche vollständig intern reflektiert, die Strahlen an (B) werden teilweise reflektiert und teilweise in die Prozesslösung gebrochen. So wird das optische Abbild in einen hellen (A) und einen dunklen Bereich (B) geteilt. Die Position der Grenzlinie (C) gibt den Wert des kritischen Winkels an. Der Brechungsindex n<sub>D</sub> kann dann aus dieser Position bestimmt werden.

<span id="page-39-0"></span>Der Brechungsindex n<sub>D</sub> ändert sich mit Konzentration und Temperatur der Prozesslösung. Bei den meisten Lösungen steigt der Brechungsindex mit zunehmender Konzentration. Bei höheren Temperaturen ist der Brechungsindex kleiner als bei niedrigeren Temperaturen. Daraus folgt, dass sich das optische Abbild mit der Konzentration der Prozesslösung ändert (siehe Abbildung unten). Die Farbe der Lösung, Gasblasen und nicht gelöste Partikel wirken sich nicht auf die Position der Grenzlinie (C) aus.

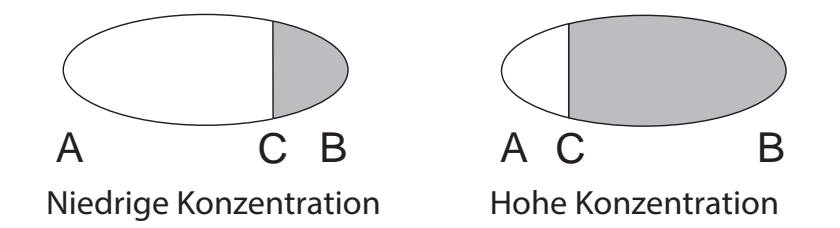

#### Abbildung 28 Optische Abbilder

Die Position der Grenzlinie wird digital mit einem CCD-Element gemessen und von einem Prozessor im Gerät in einen Brechungsindexwert n<sub>D</sub> umgewandelt. Dieser Wert wird zusammen mit der gemessenen Prozesstemperatur zum Berechnen der Konzentration herangezogen.

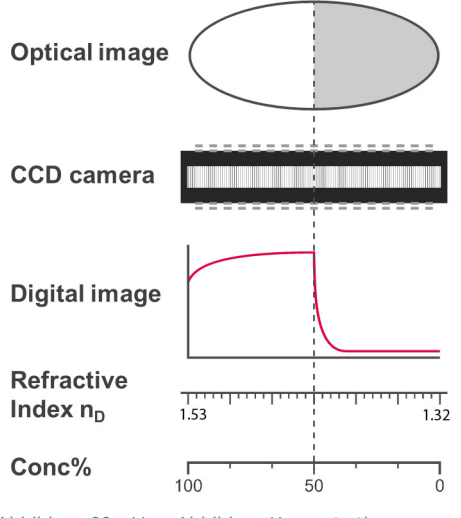

# <span id="page-40-0"></span>9. Ethernet-Protokollspezifikation

Der Hauptzweck der Ethernet-Verbindung besteht darin, Messdaten vom Refraktometer zu erfassen. Für diese Datenerfassung benötigen Sie geeignete Software auf dem Computer. Sie können selbst ein Datenerfassungsprogramm programmieren, das die unten aufgeführten Spezifikationen erfüllt.

Beispiele und einsatzfertige Anwendungen erhalten Sie von Vaisala.

### 9.1 Kommunikationsprotokoll

Das Kommunikationsprotokoll basiert auf **UDP/IP** über **Port 50023**. Es handelt sich um ein Client/Server-Protokoll, bei dem das Refraktometer als Server agiert und nur dann Informationen sendet, wenn der Client (Ihr Computer) diese anfordert. Der Server muss alle Anforderungen innerhalb von 100 ms beantworten.

### 9.1.1 Anforderungsformat

Die Client-Server-Kommunikation (vom Computer an das Refraktometer gesendete Anforderungen) erfolgt im Binärformat. Die Anforderungspakete enthalten die folgenden Binärdaten (alle Integer in der Netzwerkreihenfolge, MSB zuerst):

- 32-Bit-Integer: Paketnummer
- 32-Bit-Integer: Anforderungs-ID
- (beliebig): Anforderungsdaten (abhängig von der Anforderung)
- (beliebig): Ausfülldaten

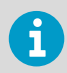

Die maximale Größe der Meldung beträgt 1 472 Oktette (Bytes).

Die **Paketnummer** wird vom Refraktometer zurückgemeldet, aber nicht verarbeitet.

Die Paketnummern müssen nicht sequenziell sein, jeder 32-Bit-Wert ist gültig.

Die **Anforderungs-ID** ist ein 32-Bit-Wert, der die angeforderte Funktion bezeichnet, z. B. Refraktometerdaten. Siehe [Spezifikation Anforderung/Antwort-Paar \(Seite 41\)](#page-42-0) zu Anforderungs-IDs.

Die **Anforderungsdaten** bestehen aus 0 bis 1 464 Oktetten zusätzlicher Daten, die der Anforderung zugeordnet sind.

Die **Ausfülldaten** können verwendet werden, um die Anzahl der Oktette in einer Meldung zu erhöhen. Am Ende der Anforderung kann eine beliebige Anzahl von NULL-Zeichen (0x00) hinzugefügt werden, sofern die Gesamtgröße der Meldung das Maximum von 1 472 Oktetten nicht überschreitet. Dies kann beispielsweise nützlich sein, wenn die Clientimplementierung Pakete fester Länge verwendet.

#### <span id="page-41-0"></span>9.1.2 Antwortformat

Für die vom Refraktometer gesendeten Antwortdaten wird das ASCII-Format verwendet. Mit Ausnahme der Paketnummer liegen die Daten im Klartext vor. Die Datenstruktur ist sehr einfach:

- Paketnummer (32-Bit-Integer)
- Null oder mehr Zeilen mit ASCII (Text)-Schlüsseln und diesen Schlüsseln zugeordneten Werten (z. B. Temperaturschlüssel und Prozesstemperatur in Grad Celsius)

Die **Paketnummer** wird unverändert zurückgegeben. Der Client (Software auf dem Computer) kann die Paketnummer verwenden, um die Antwort mit der Paketnummer der Anforderung zu vergleichen.

Der **Nachrichtentext** besteht aus Textzeilen. Jede Zeile enthält einen Schlüssel (ein Wort) und den zugehörigen Wert bzw. die zugehörigen Werte. Die Werte werden durch ein Gleichheitszeichen (=) vom Schlüssel, mehrere Werte voneinander werden durch ein Komma getrennt. Leerräume (Leerzeichen oder Tabulatoren) sind zulässig, jedoch nicht in einem einzelnen Wert oder einem Schlüsselnamen.

Wenn die Antwort aus einer Zeichenfolge besteht, wird sie in Anführungszeichen (") gesetzt. Nachstehend sind Beispiele für gültige Meldungstextzeilen aufgeführt:

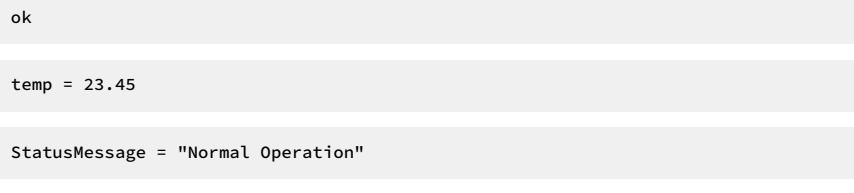

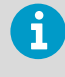

In den Schlüssel-IDs (siehe [Spezifikation Anforderung/Antwort-Paar \(Seite 41\)](#page-42-0)) wird zwischen Groß- und Kleinschreibung unterschieden. Empfohlen wird jedoch, sie wie in dieser Spezifikation zu schreiben.

Der Server (Refraktometer) kann die Antwortschlüssel in beliebiger Reihenfolge senden. Der Server sendet die in [Spezifikation Anforderung/Antwort-Paar \(Seite 41\)](#page-42-0) mit einem Sternchen gekennzeichneten obligatorischen Schlüssel der jeweiligen Anforderung, lässt andere Schlüssel jedoch ggf. weg. Der Server sendet möglicherweise auch Schlüssel, die in diesem Dokument nicht angegeben sind. Der Client (Computer) kann solche Schlüssel ignorieren.

#### 9.1.3 Anforderungs- und Antwortfehler

Wenn der Server (Refraktometer) einen Fehler erkennt, antwortet er mit einer Fehlermeldung. Weitere Informationen siehe [Fehlermeldungsspezifikation \(Seite 43\)](#page-44-0). Eine Fehlermeldung kann beispielsweise durch eine unbekannte Anforderung oder die Unfähigkeit verursacht werden, Daten für die obligatorischen Schlüssel einer Antwort zu erfassen.

# <span id="page-42-0"></span>9.2 Spezifikation Anforderung/Antwort-Paar

Die folgende Tabelle beschreibt die Abfragemeldungen, also die für die Datenerfassung über die Ethernet-Verbindung verwendeten Anforderung/Antwort-Paare.

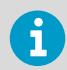

Die immer gesendeten Antwortschlüssel sind mit einem vorangestellten Sternchen (\*) gekennzeichnet.

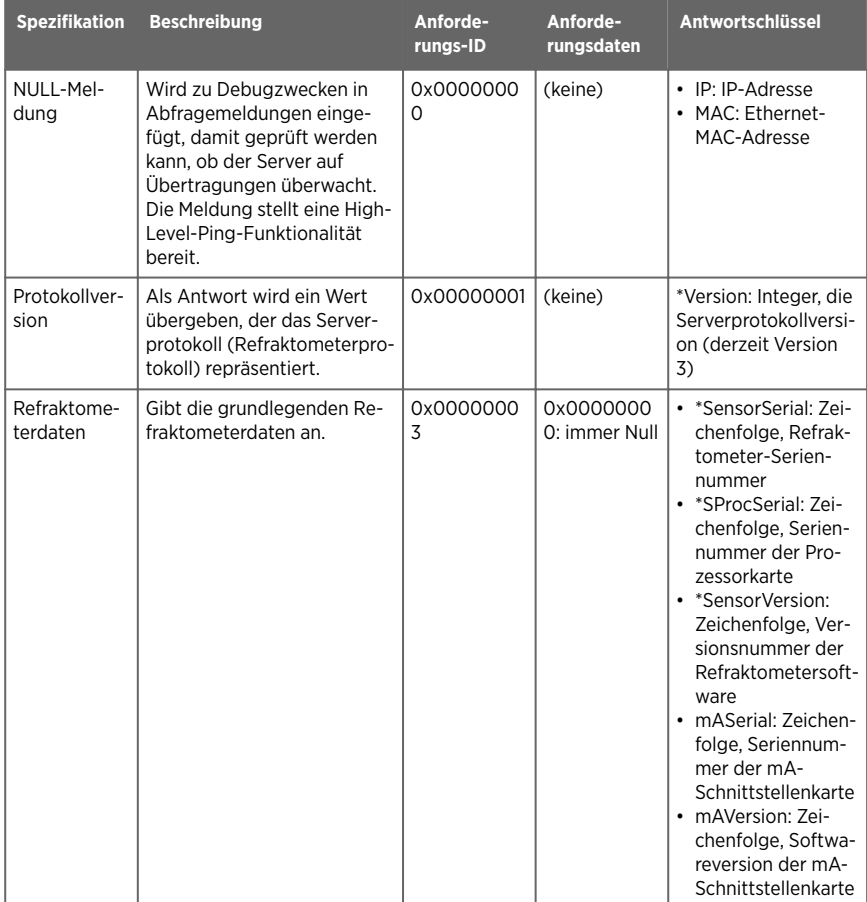

#### Tabelle 5 Spezifikation Anforderung/Antwort-Paar

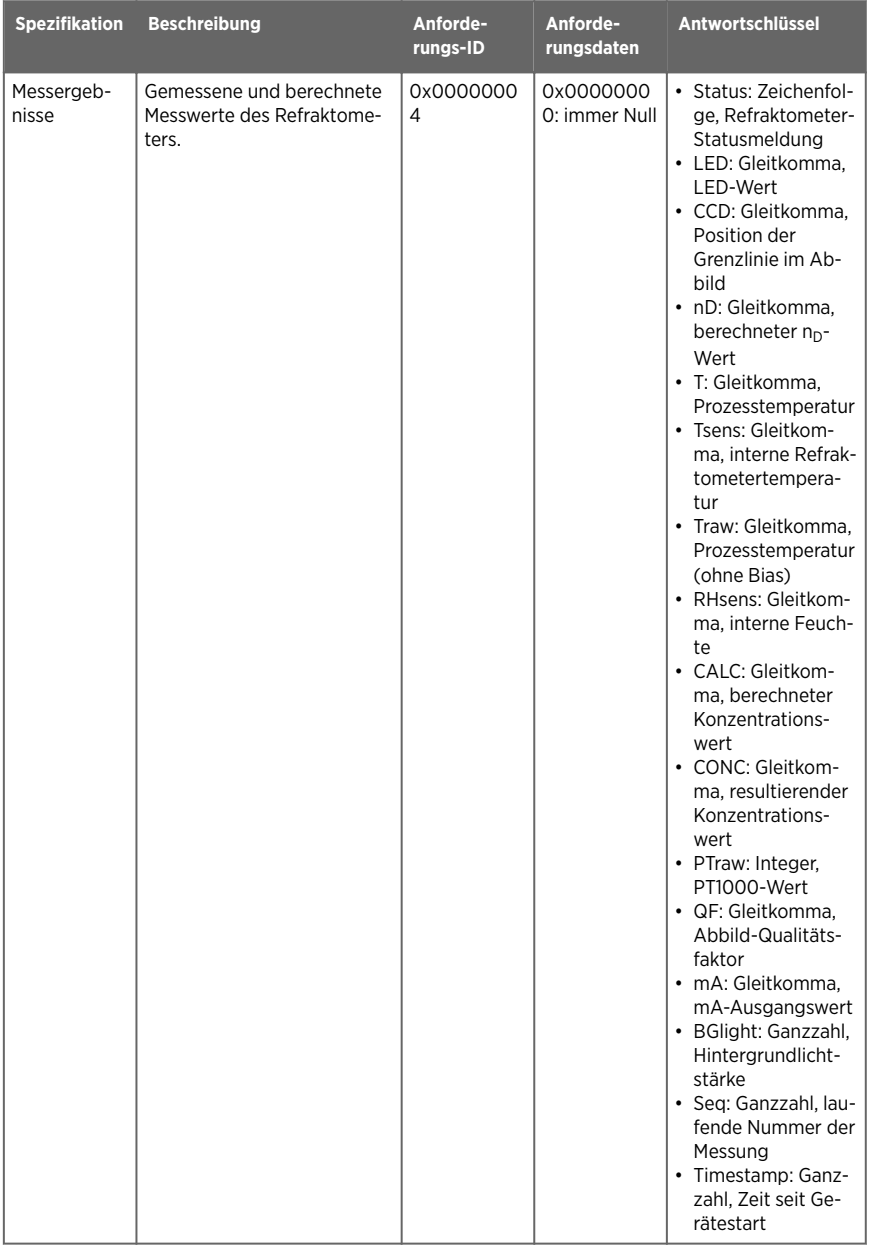

# <span id="page-44-0"></span>9.3 Fehlermeldungsspezifikation

Wenn der Server (Refraktometer) die Anforderung nicht erkennt oder nicht erfüllen kann, antwortet er mit einer Fehlermeldung. Die Fehlermeldung enthält folgende Schlüssel:

- \*Error: Integer, Fehlercode 0x00000000: unbekannte Anforderung
- \*Error: Integer, Fehlercode 0x00000001: ungültige Anforderung (Anforderung erkannt, ungültige Anforderungsdaten)
- \*Error: Integer, Fehlercode 0x00000002: ungültige Refraktometernummer
- ErrorMsg: Zeichenfolge, Fehlerdetails

Es können auch fehlerabhängige zusätzliche Schlüssel vorliegen. Andere Fehlercodes können zurückgegeben werden. 0x00000003 wird als unbekannte Anforderung behandelt. Codes mit höheren Nummern verweisen auf interne Fehler. Weitere Informationen können Sie bei Vaisala erfragen.

# <span id="page-45-0"></span>10. Geräteverifizierung

In den folgenden Abschnitten werden Prozess und Schritte der Refraktometerverifizierung sowie die erforderlichen Korrekturmaßnahmen beschrieben.

### 10.1 Refraktometerverifizierung

Die Kalibrierung des PR-43 Refraktometers wird mit Standard-Brechungsindexflüssigkeiten verifiziert. Um eine gültige Verifizierung durchzuführen, müssen mindestens drei Flüssigkeiten verwendet werden. Die Verifizierung ist nur innerhalb des von diesen drei Flüssigkeiten definierten Brechungsindexbereichs gültig.

Das Gerät erkennt die folgenden Standard-Brechungsindexflüssigkeiten automatisch (die Werte gelten bei +25 °C):

- $13200$
- 1.3300
- $1.3400$
- $13500$
- $1.3600$
- $13700$
- 1.3800
- $13900$
- 1.4000
- 1.4100
- $14200$
- 1.4300
- $14400$
- 1.4500
- $14600$
- 1.4700
- 1.4800
- $14900$
- 1.5000
- 1.5100
- $15200$

Die Genauigkeit der zertifizierten Standard-Brechungsindexflüssigkeiten liegt bei ±0,0002. Sie können auf die NIST-Standards 1823 und 1823 II zurückgeführt werden. Da die Genauigkeit des PR-43 ±0,0002 beträgt, bildet die Summe der beiden Genauigkeitsspezifikationen das repräsentative Niveau: ±0,0004.

Vaisala stellt den Satz PR-2300 mit Standard-Brechungsindexflüssigkeiten bereit, der fünf ausgewählte Flüssigkeiten (1,3300, 1,3700, 1,4200, 1,4700, 1,5200) enthält. Der Satz kann bei Vaisala bestellt werden. Andere Flüssigkeiten sind auf Anfrage erhältlich.

#### <span id="page-46-0"></span>10.1.1 Handhabung von Brechungsindexflüssigkeiten

Verwenden Sie Handschuhe und Schutzbrille. Stellen Sie eine gute Belüftung sicher, vorzugsweise mit lokalem Abzug. Lesen Sie die Sicherheitshinweise und das mit den Flüssigkeiten gelieferte Sicherheitsdatenblatt (gültig für den Brechungsindexbereich 1,30 – 1,57, Sicherheitskennzeichnungen gültig in der EU/im EWR). Geben Sie Tücher und Flaschen nicht in den Hausmüll und entsorgen Sie den Abfall gemäß den örtlichen Vorschriften für Chemieabfälle.

## 10.2 Verifizierungsverfahren

Die Verifizierung des Geräts kann auf der betreffenden Seite der Weboberfläche durchgeführt werden (siehe [Verifizierung \(Seite 22\)](#page-23-0)). Die Standardflüssigkeiten werden gemäß den Bildschirmanweisungen auf das Prisma gegeben. Sobald sich die Flüssigkeit gesetzt hat, wird die Probe durch Klicken auf die Schaltfläche **New verification point** gemessen.

Die Flüssigkeiten werden automatisch erkannt und die Qualität der Messung wird während des gesamten Prozesses kontinuierlich überwacht. Wenn dieselbe Flüssigkeit mehrmals gemessen wird, ersetzt das neue Ergebnis das ältere. Ein einzelner Messpunkt kann durch Klicken auf die Schaltfläche **Remove** entfernt werden.

Das Verifizierungsergebnis wird auf der Seite angezeigt. Beachten Sie, dass beim erneuten Laden der Seite alle Punkte entfernt werden. Nach dem Messen einer ausreichenden Anzahl von Punkten kann die Verifizierung durch Klicken auf die Schaltfläche **Save verification** gespeichert werden.

Stellen Sie Folgendes sicher, um Verifizierungsfehler zu vermeiden:

- Die Temperatur hat sich angeglichen, das Refraktometer also Umgebungstemperatur angenommen.
- Die Temperatur des Refraktometers liegt zwischen 20 °C und 30 °C.
- Das Prisma wird vor dem Platzieren der Probe ordnungsgemäß gereinigt.
- Die Testflüssigkeit benetzt das Prisma richtig.

Die Temperatur des Refraktometers kann im Anschluss an die Temperaturmessung auf der Seite **Verification** ermittelt werden. Die Temperatur muss konstant sein.

Der Probenhalter hält die Probe auf der Oberfläche des Prismas und verhindert zudem, dass Umgebungslicht auf das Prisma fällt. Der universelle Probenhalter PR-1012 kann mit jedem Vaisala K-PATENTS Refraktometer verwendet werden.

<span id="page-47-0"></span>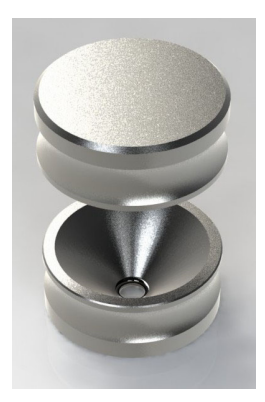

#### Abbildung 30 Universeller Probenhalter PR-1012

Anhand des auf der Seite angezeigten optischen Abbilds kann festgestellt werden, ob das Prisma vollständig benetzt ist. Das optische Abbild sollte eine ausgeprägte Ecke aufweisen (siehe [Abbildung 18 \(Seite 23\)](#page-24-0)).

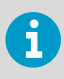

Die Position der Ecke hängt vom Brechungsindex ab.

Ein weicher Verlauf im Abbild kann auf eine unsachgemäße Reinigung des Prismas hinweisen. Wenn sich nicht genügend Flüssigkeit auf dem Prisma befindet, zeigt sich das Abbild zudem häufig abgeflacht. Ändert das Abbild während der Messung einer Flüssigkeit die Form, muss die Messung wiederholt werden. Der wahrscheinlichste Grund besteht darin, dass die Flüssigkeit aus dem Probenhalter austritt.

Entnehmen Sie die Probe nach dem Messen und reinigen Sie Prisma und Probenhalter. Das Prisma kann mit einem weichen Tuch und Ethanol oder einem anderen geeigneten Lösungsmittel gereinigt werden. Wiederholen Sie den Vorgang (Reinigen, Austauschen der Probe, Messen) für jede nD-Flüssigkeit. Wenn Sie das Verfahren für eine einzelne Probe mehrmals durchführen, ersetzt die letzte Messung frühere Messungen.

In der Tabelle auf der Verifizierungsseite werden die gemessenen Punkte und der Status (PASS/FAIL) der Verifizierung in Echtzeit dargestellt. Wenn ein Punkt fehlerhaft ist, müssen Sie ihn entfernen oder die Messung wiederholen.

Nachdem alle Flüssigkeiten gemessen wurden, können Sie die Verifizierung durch Klicken auf die Schaltfläche **Save verification** speichern. Beachten Sie, dass die Schaltfläche erst verfügbar wird, wenn genügend Punkte gemessen wurden.

Die Akzeptanzgrenze für alle Messungen liegt bei ± 0,0004 zum jeweiligen Nennwert.

<span id="page-48-0"></span>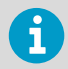

Die Refraktometerverifizierung betrifft nur die Messung des Brechungsindex np. Die Berechnung der Konzentration aus  $n_D$  und Prozesstemperatur TEMP ist nicht enthalten (siehe [Konfiguration und Kalibrierung \(Seite 25\)](#page-26-0)).

# 10.3 Korrekturmaßnahme

Wenn die Verifizierung nicht erfolgreich verläuft, prüfen Sie zunächst, ob Prisma und Probenhalter absolut sauber sind und der Probenhalter fest auf der Refraktometerspitze sitzt, bevor eine Standardflüssigkeit zugegeben wird. Stellen Sie sicher, dass die Standardflüssigkeiten in gutem Zustand sind und das Verfallsdatum nicht überschritten wurde. Inspizieren Sie außerdem die Oberfläche des Prismas, die eben und glänzend sein muss und keine Kratzer, Riefen oder Ablagerungen aufweisen darf.

Wiederholen Sie das Verifizierungsverfahren. Wenn die Verifizierung weiterhin fehlschlägt, drucken Sie den Verifizierungsbericht (oder fotografieren Sie ihn). Senden Sie die Daten an helpdesk@vaisala.com oder den zuständigen Vaisala K-PATENTS Vertreter und warten Sie auf weitere Anweisungen.

# <span id="page-49-0"></span>Anhang A. Feldkalibrierungsformular für Refraktometer PR-43

Füllen Sie dieses Formular aus und senden Sie es per E-Mail an helpdesk@vaisala.com oder den zuständigen Kundendienstmitarbeiter.

Refraktometer-Seriennummer:

Refraktometer-Modell:

Kunde:

Adresse:

E-Mail:

Probenbeschreibung:

Lösungsmittel (Wasser/andere):

Laborverfahren:

Datum:

Daten erfasst von:

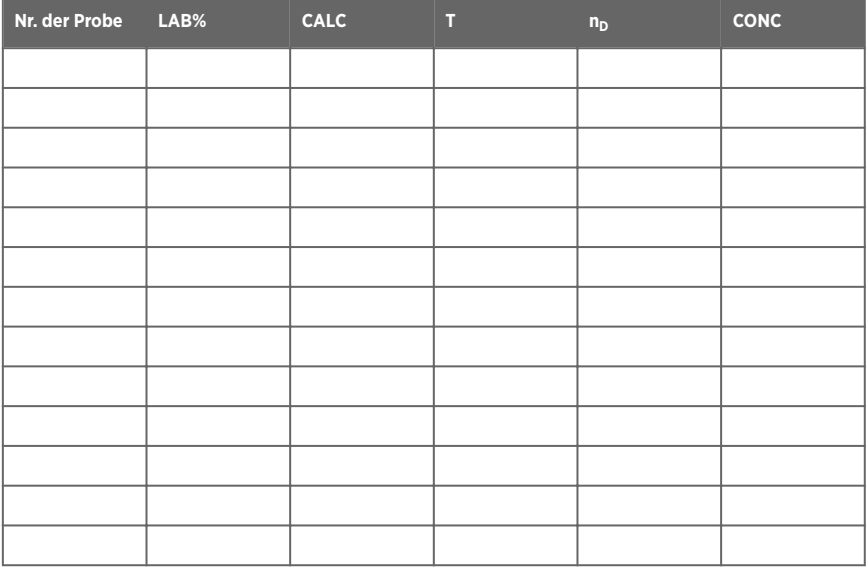

Weitere Informationen siehe [Feldkalibrierung \(Seite 31\).](#page-32-0)

# <span id="page-50-0"></span>Anhang B. EU-Konformitätserklärung

**VAISALA** 

**2019-09-01J/JAMO** 1(1)

#### **EU DECLARATION OF CONFORMITY**

Manufacturer: Vaisala Oyj

Mail address: P.O. Box 26, FI-00421 Helsinki, Finland Street Address: Vanha Nurmijärventie 21, Vantaa, Finland

This declaration of conformity is issued under the sole responsibility of the manufacturer.

Object of the declaration:

#### **K-Patents Process Refractometer PR-43 series**

The object of the declaration described above is in conformity with Directives:

RoHS Directive (2011/65/EU) EMC Directive (2014/30/EU)

The conformity is declared using the following standards:

**EN 50581:2012** Technical documentation for the assessment of electrical and electronic products with respect to the restriction of hazardous substances

**EN 61010-1:2010** Safety requirements for electrical equipment for measurement, control and laboratory use – Part 1: General requirements

**EN 61326-1:2013** Electrical equipment for measurement, control and laboratory use – EMC requirements – intended for use in industrial locations

Signed for and on behalf of Vaisala Oyj, in Vantaa, on 1<sup>st</sup> September 2019

Wille  $\overline{A}$ 

Jukka Lyömiö Standards and Approvals Manager

**Vaisala Oyj** | PO Box 26, FI-00421 Helsinki, Finland Phone +358 9 894 91 | Fax +358 9 8949 2227 Email firstname.lastname@vaisala.com | www.vaisala.com Domicile Vantaa, Finland | VAT FI01244162 | Business ID 0124416-2

# <span id="page-52-0"></span>Gewährleistung

Unsere Standardgewährleistungsbedingungen finden Sie unter [www.vaisala.com/warranty.](http://www.vaisala.com/warranty) Die Gewährleistung deckt keine Verschleißschäden, Schäden infolge außergewöhnlicher Betriebsbedingungen, Schäden infolge unzulässiger Verwendung oder Montage oder Schäden infolge nicht genehmigter Modifikationen ab. Einzelheiten zum Gewährleistungsumfang für bestimmte Produkte enthalten der zugehörige Liefervertrag und die Verkaufsbedingungen.

### Technischer Support

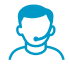

Wenden Sie sich unter [helpdesk@vaisala.com](mailto:helpdesk@vaisala.com) an den technischen Support von Vaisala. Geben Sie mindestens folgende Informationen an (sofern relevant):

- Produktname, Modell und Seriennummer
- Software-/Firmwareversion
- Name und Standort der Installation
- Name und Kontaktinformationen eines Technikers für weitere Auskünfte

Weitere Informationen finden Sie unter [www.vaisala.com/support](http://www.vaisala.com/support).

### Recycling

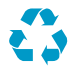

Recyceln Sie alle wiederverwertbaren Materialien.

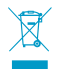

Beachten Sie bei der Entsorgung von Produkten und Verpackung die gesetzlichen Regelungen.

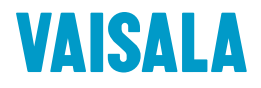

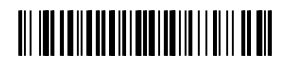

[www.vaisala.com](http://www.vaisala.com)